# EM PRO mini – Version 1 Bedienungs- und Installationsanleitung – P –

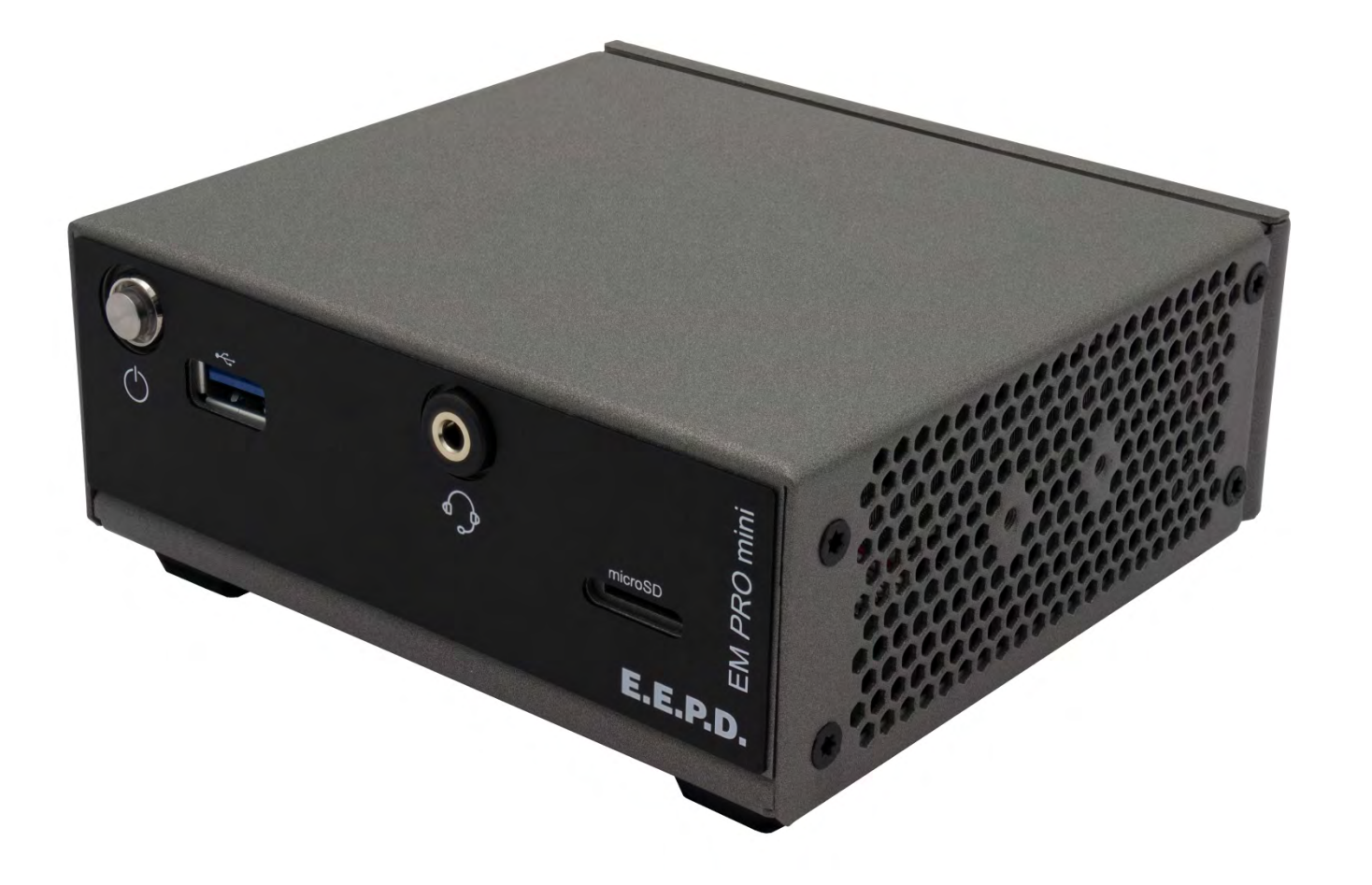

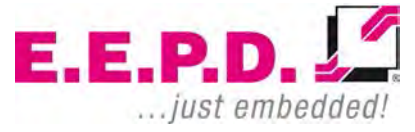

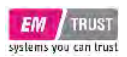

### **Hersteller**

E.E.P.D. Electronic Equipment Produktion & Distribution GmbH Gewerbering 3 85258 Weichs

Telefon: +49 8136 2282 – 0 Fax: +49 8136 2282 – 109 Web: **https://www.eepd.de**

### EM PRO mini Manual – P – Revision 1

### <span id="page-1-0"></span>**Allgemeine Hinweise**

Dieses Benutzerhandbuch dient nur zu Ihrer Information.

Die hierin enthaltenen Informationen wurden sorgfältig geprüft und gelten als zuverlässig. Die E.E.P.D. GmbH gibt jedoch keine Garantie oder Gewährleistung für die Richtigkeit der genannten Informationen und ist nicht verantwortlich für Verluste oder Schäden jeglicher Art, die sich aus der Verwendung oder dem Vertrauen auf diese Informationen ergeben.

Für alle Anregungen oder Verbesserungen sind wir jederzeit dankbar.

Die E.E.P.D. GmbH behält sich das Recht vor, jederzeit und ohne Vorankündigung Änderungen an den Produkten oder Spezifikationen oder beidem vorzunehmen.

## **Copyright Hinweis**

#### Copyright© 2020 E.E.P.D. GmbH. ALLE RECHTE VORBEHALTEN!

Dieses Dokument unterliegt dem Urheberrecht der E.E.P.D. GmbH. Ohne die ausdrückliche schriftliche Genehmigung von E.E.P.D. GmbH ist es Ihnen nicht gestattet, Teile dieser Publikation in irgendeiner Form oder mit irgendwelchen Mitteln oder anderweitig zu reproduzieren, zu übertragen, zu transkribieren, in einer Datenbank zu speichern oder in irgendeine Sprache oder Computersprache zu übersetzen.

### **Anerkennung von Warenzeichen**

E.E.P.D.® und EMTRUST® sind eingetragene Warenzeichen der E.E.P.D. GmbH. Alle Rechte vorbehalten. Alle anderen erwähnten Marken sind eingetragene Marken ihrer Eigentümer.

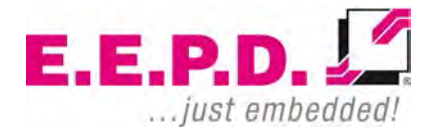

10/2020 Version 1.0

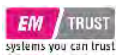

#### **Haftungsausschluss**

Dieses Dokument dient der allgemeinen Information des Kunden. Es beschreibt die allgemeine Funktionalität des Systems und gilt nicht als zugesicherte Eigenschaft. Die schriftlichen Erklärungen in dieser Spezifikation sind nicht Vertragsbestandteil.

Die E.E.P.D. GmbH behält sich das Recht vor, die in diesem Handbuch enthaltenen Informationen bei Bedarf zu ändern, und der Kunde sollte sich vergewissern, dass er stets über die aktuellste Revision dieses Dokuments verfügt.

Die E.E.P.D. GmbH übernimmt keine Garantie für die Verwendung ihrer Produkte und trägt keine Verantwortung für Fehler, die in diesem Dokument auftreten können. Der Kunde sollte sich darüber im Klaren sein, dass der Bereich der Personal Computer Gegenstand vieler Patente ist, die von verschiedenen Parteien gehalten werden. Der Kunde muss sicherstellen, dass er geeignete Maßnahmen ergreift, damit durch die Verwendung der Produkte keine Patente verletzt werden. Es ist die Politik der E.E.P.D. GmbH, die gültigen Patentrechte Dritter zu respektieren und andere nicht zu verletzen oder dabei zu unterstützen, diese Rechte zu verletzen.

Die E.E.P.D. GmbH übernimmt keine Verantwortung für Schaltungen, Beschreibungen und Tabellen in diesem Dokument, soweit Patente oder andere Rechte Dritter betroffen sind.

### **Lebenserhaltende Anwendungen**

Die Produkte der E.E.P.D. GmbH sind nicht dafür vorgesehen, als kritische Komponenten in lebenserhaltenden Geräten, Vorrichtungen oder Systemen

**E.E.P.D. GmbH | Gewerbering 3 | 85258 Weichs**

Copyright © 2020 by E.E.P.D. GmbH. Alle Rechte vorbehalten. | Rev.1.0 **2**

eingesetzt zu werden, in denen der Ausfall eines Produkts der E.E.P.D. GmbH zu Personenschäden führen könnte.

### **FCC und CE Haftungsausschluss**

Die E.E.P.D. GmbH gibt keinerlei Garantie, dass ihre Produkte die FCC- und CE-Normen erfüllen, wenn sie in Kombination mit anderen Produkten von Drittanbietern oder auf andere Weise als angegeben verwendet werden.

#### **Garantie**

Es gelten die Gewährleistungs- und/oder Garantiebedingungen gemäß den aktuellen AGBs der E.E.P.D. GmbH. Für die Abwicklung von Reparaturen finden Sie weitere Hinweise unter:

**https://www.eepd.de/support/**

### **Rücksendung**

Wenn Sie das EM PRO-System an die E.E.P.D. GmbH zurücksenden, entfernen Sie bitte alle Anschlüsse und Peripheriegeräte.

Schützen Sie das Gerät mit einer geeigneten Verpackung, verwenden Sie vorzugsweise die Originalverpackung.

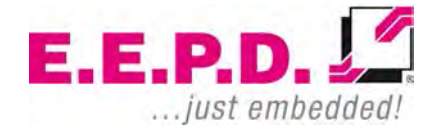

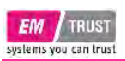

### **Verpackung**

Das BoxPC-System befindet sich in einer Schutzverpackung, um Beschädigungen während des Transports zu vermeiden.

Diese Schutzverpackung sollte nach Gebrauch umweltfreundlich recycelt werden.

### **Entsorgung des Geräts**

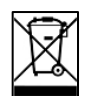

Am Ende der Lebensdauer entsorgen und/oder recyceln Sie bitte die Komponenten des Gerätes entsprechend.

### **Technische Unterstützung**

Für technische Informationen über Hardware und Software wenden Sie sich bitte an: **support@eepd.de**

> $E.E.P.D. L<sup>2</sup>$ ... just embedded!

## **EM** TRUST<br>systems you can trust

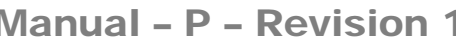

### **Inhaltsverzeichnis**

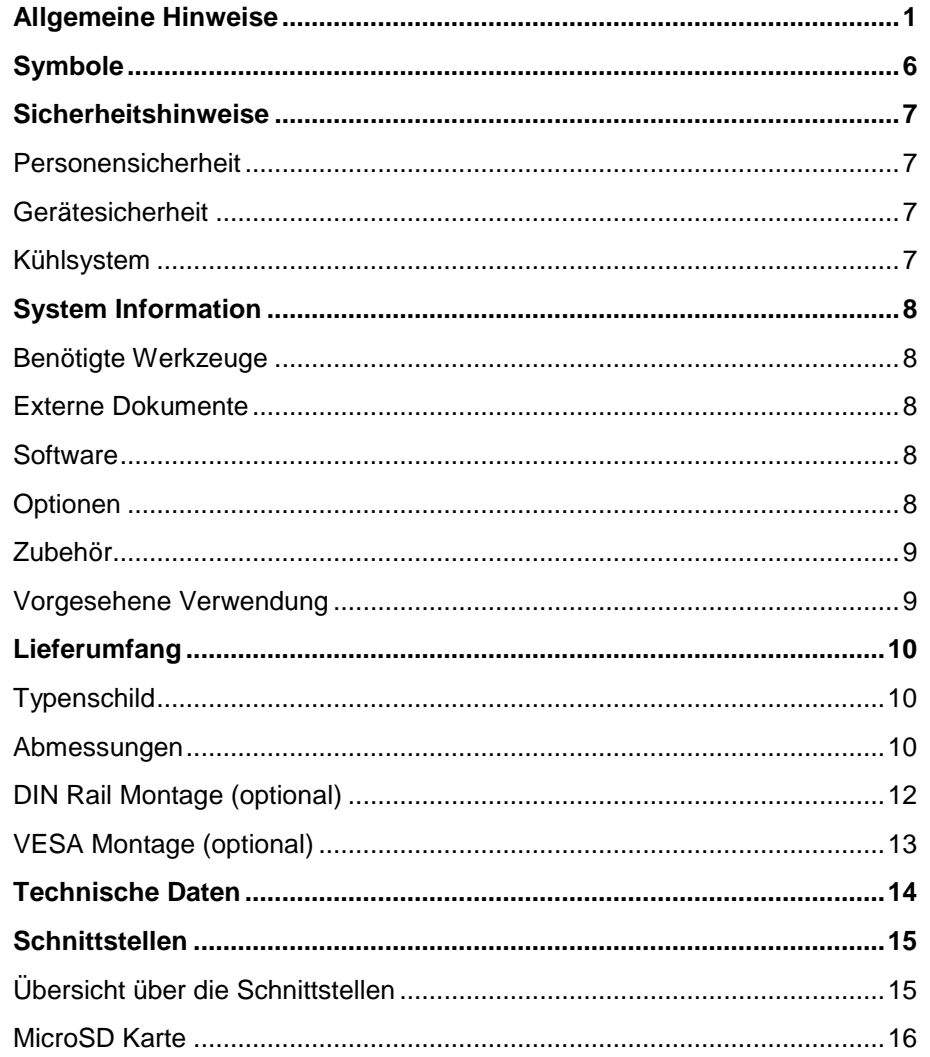

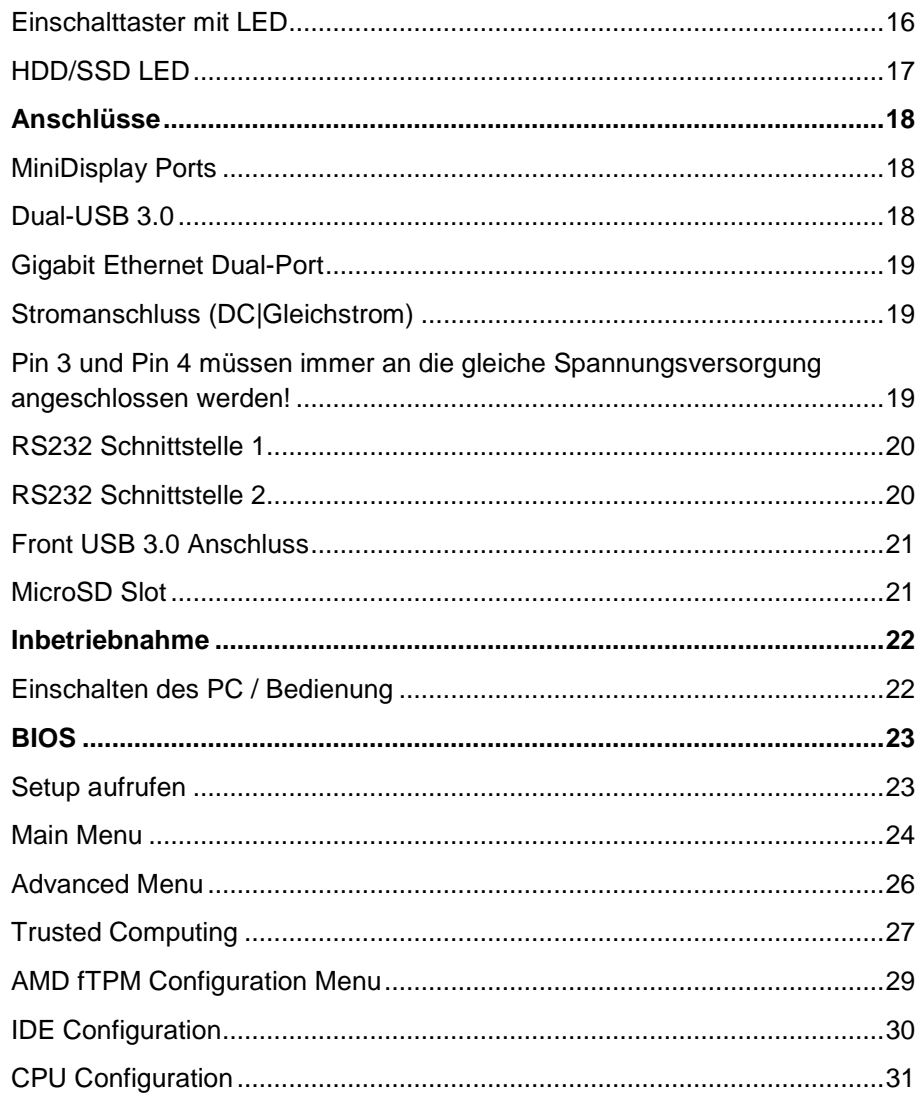

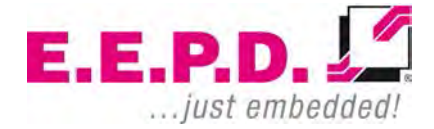

## **EM** TRUST<br>systems you can trust

 $\sim$ 

### **EM PRO mini**

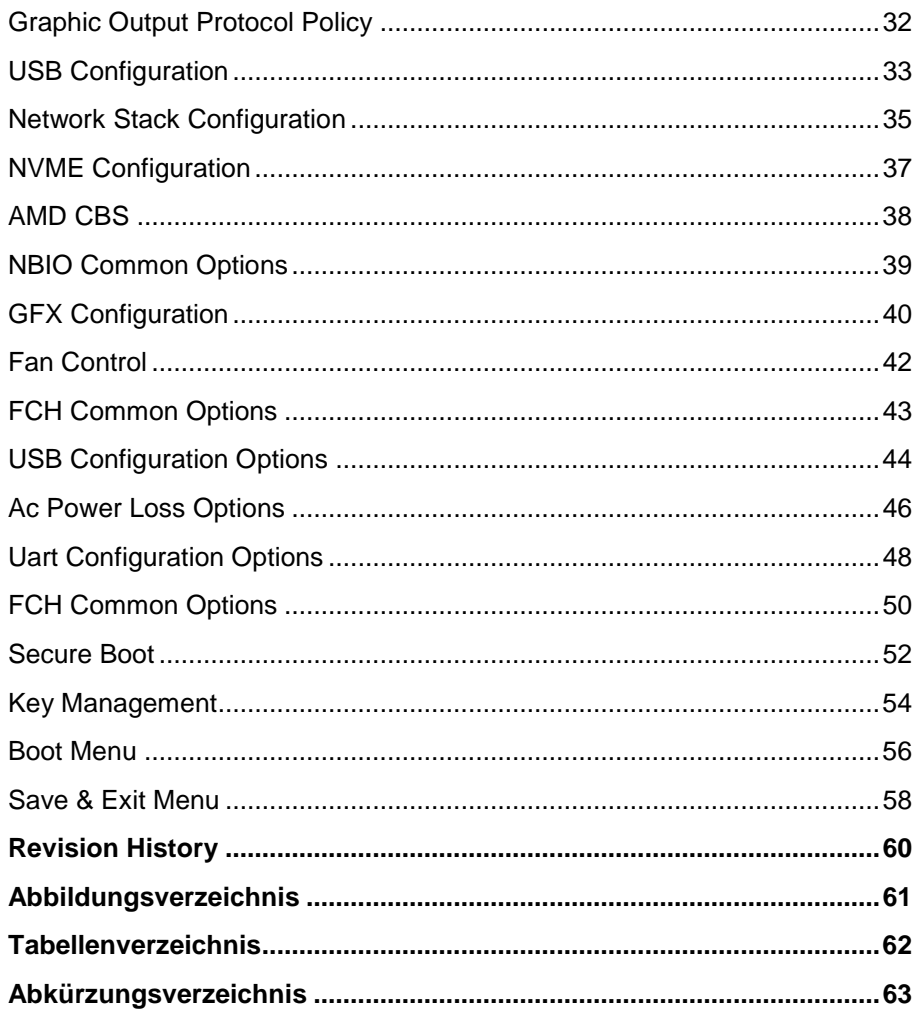

Manual - P - Revision 1

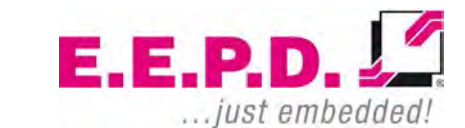

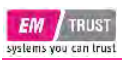

### <span id="page-6-0"></span>**Symbole**

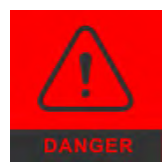

Das rote Gefahrenschild warnt Sie, wenn eine falsche Bedienung Ihr Leben oder Ihre Gesundheit in Gefahr bringt. Sowohl die Komponenten als auch die Peripheriegeräte können zerstört werden.

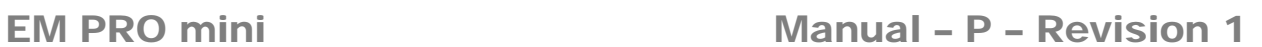

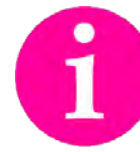

Das Informationszeichen gibt Ihnen weitere Informationen und Ratschläge zur optimalen Nutzung dieses Produkts. Es macht Sie zum Beispiel auf notwendiges oder optionales Zubehör aufmerksam.

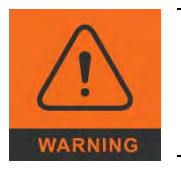

Das orangefarbene Warnschild warnt Sie davor, dass eine falsche oder fehlende Bedienung Ihre Gesundheit ernsthaft gefährden oder die verwendeten Komponenten zerstören könnte.

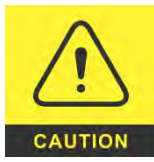

Das gelbe Warnzeichen weist darauf hin, dass eine falsche oder fehlende Aktion die Komponenten beschädigen könnte.

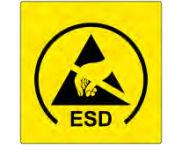

Das gelbe ESD-Symbol zeigt an, dass elektrostatisch empfindliche Komponenten zerstört werden könnten. Entpacken bzw. öffnen Sie abgeschirmte bzw. ESDgeschützte Komponenten nur mit ESD-Schutz aus, z.B. mit einem ESD-Armband oder in einem ESD-geschützten Bereich.

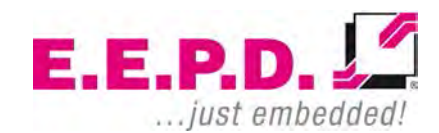

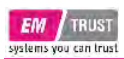

### <span id="page-7-0"></span>**Sicherheitshinweise**

#### <span id="page-7-1"></span>**Personensicherheit**

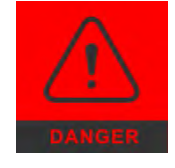

Das Produkt kann je nach Version beträchtliche Wärme erzeugen. Das Kühlsystem im Gehäuse transportiert diese Wärme an die Gehäuseoberfläche, welche dadurch stark erhitzt werden kann. Seien Sie vorsichtig, wenn sie das Gehäuse berühren, da dies zu Verbrennungen führen kann.

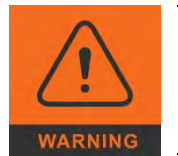

Bitte befolgen Sie alle Sicherheitshinweise am Installationsort. Stellen Sie sicher, dass während der Installation keine oder nur die notwendigen Kabel an den BoxPC angeschlossen werden.

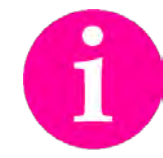

Wenn nach der Installation kein Zugriff auf die BoxPC-Schnittstellen möglich ist, müssen zuvor alle notwendigen Verbindungen hergestellt werden.

#### <span id="page-7-2"></span>**Gerätesicherheit**

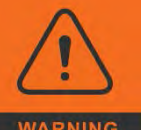

Der BoxPC arbeitet ausschließlich innerhalb des angegebenen Gleichspannungsbereichs. Reparaturarbeiten sollten nur von einem autorisierten und zertifizierten Fachhändler oder vom Kundendienst des Herstellers durchgeführt werden. Öffnen Sie das Gerät nicht, um Schäden zu vermeiden.

Änderungen, die nicht vom Hersteller genehmigt wurden, führen zum Erlöschen der Garantie. Staub, Schmutz, Feuchtigkeit und extreme Temperaturen können den ordnungsgemäßen Betrieb erheblich beeinträchtigen.

#### <span id="page-7-3"></span>**Kühlsystem**

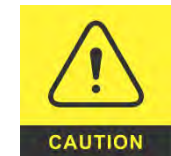

Der BoxPC besteht aus einem kompakten, robusten Metallgehäuse mit Lüftungslöchern. Er ist mit einem automatisierten Lüfter ausgestattet. Um eine ausreichende Wärmeableitung zu gewährleisten, dürfen die Lüftungslöcher des Gehäuses niemals abgedeckt werden. Legen Sie keine Gegenstände auf das Gerät.

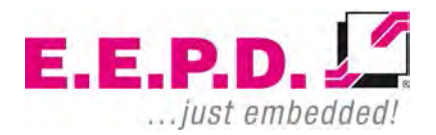

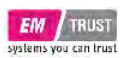

### <span id="page-8-0"></span>**System Information**

#### <span id="page-8-1"></span>**Benötigte Werkzeuge**

Für die Installation des BoxPC-Systems werden die folgenden Standardwerkzeuge empfohlen:

- Hutschienenmontage: Torx-Schraubendreher T10
- Kabelanschluss: Schlitz-Schraubendreher

Weitere erforderliche Werkzeuge hängen vom Installationsort und der - Methode ab.

#### <span id="page-8-2"></span>**Externe Dokumente**

Die gesamte extern verfügbare Dokumentation zur Installation des BoxPC-Systems sollte befolgt werden.

#### <span id="page-8-3"></span>**Software**

Unterstützte Betriebssysteme sind:

Microsoft® Windows® 10 Microsoft® Windows® 10 IoT Enterprise Linux Ubuntu 18.04 LTS.

#### <span id="page-8-4"></span>**Optionen**

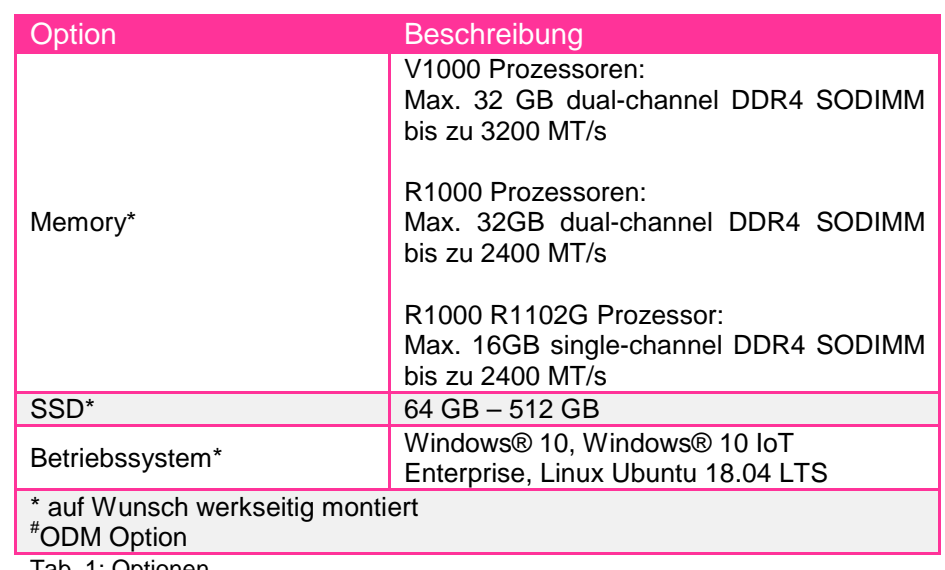

<span id="page-8-5"></span>Tab. 1: Optionen

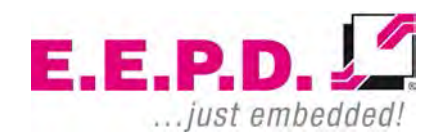

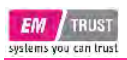

#### <span id="page-9-0"></span>**Zubehör**

Für Zubehör wenden Sie sich bitte an unsere Verkaufsabteilung oder besuchen unseren online Shop shop.eepd.de.

<span id="page-9-2"></span>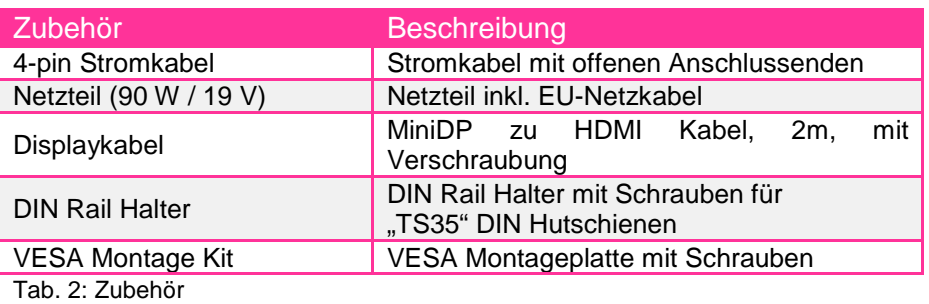

### EM PRO mini Manual – P – Revision 1

#### <span id="page-9-1"></span>**Vorgesehene Verwendung**

Der EM PRO mini ist ein Personal Computer, der mit Windows 10, Windows 10 IoT oder Ubuntu Linux 18.04 LTS verwendet werden kann. Er wurde für Büro- und Gewerbeumgebungen konzipiert.

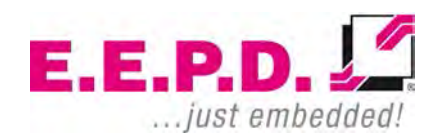

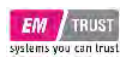

### <span id="page-10-0"></span>**Lieferumfang**

Bevor Sie mit der Installation beginnen, überprüfen Sie bitte, ob Ihre Sendung vollständig ist und die auf dem Lieferschein aufgeführten Artikel enthält.

### <span id="page-10-1"></span>**Typenschild**

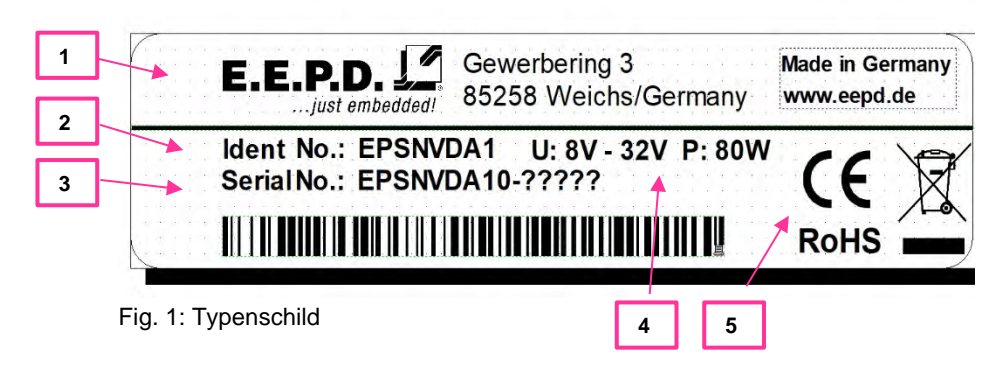

- <span id="page-10-3"></span>**1** – Hersteller
- **2** Produktname
- **3** Seriennummer mit Barcode
- **4** Stromversorgung
- **5** Zertifizierungsinformation

#### <span id="page-10-2"></span>**Abmessungen**

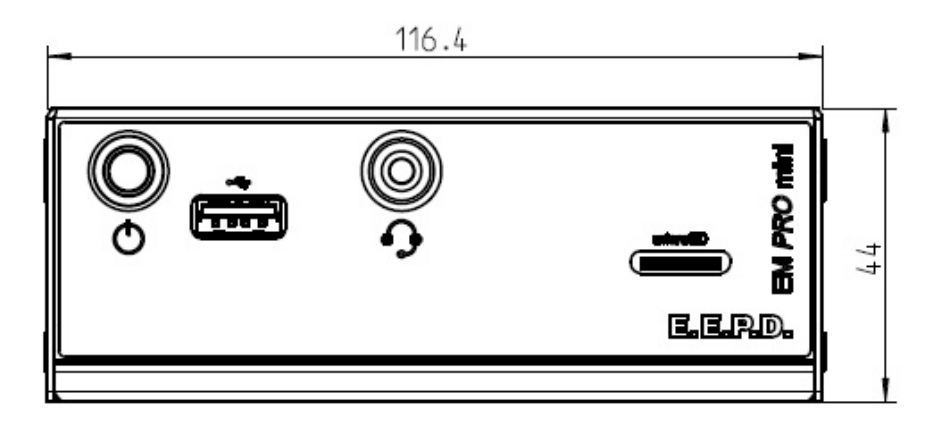

<span id="page-10-4"></span>Fig. 2: Abmessungen Frontseite, alle Werte ca. Werte in mm

<span id="page-10-5"></span>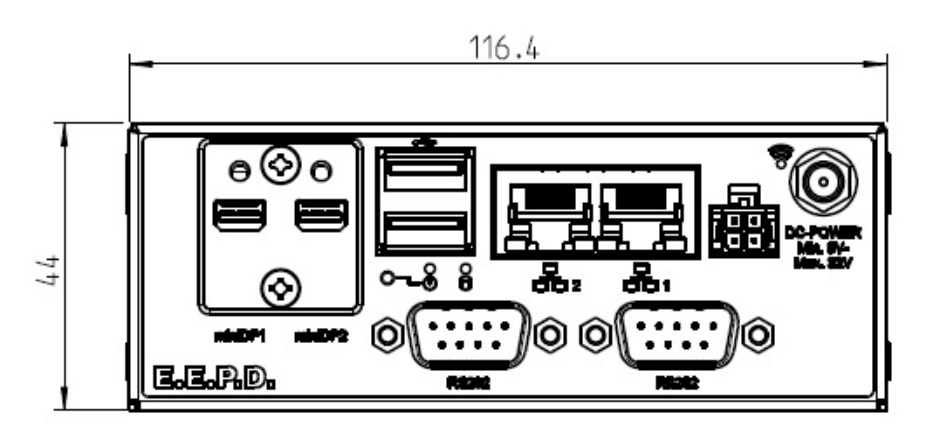

Fig. 3: Abmessungen Rückseite, alle Werte ca. Werte in mm

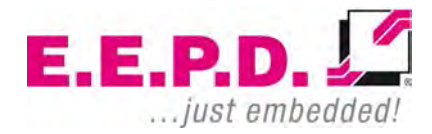

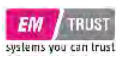

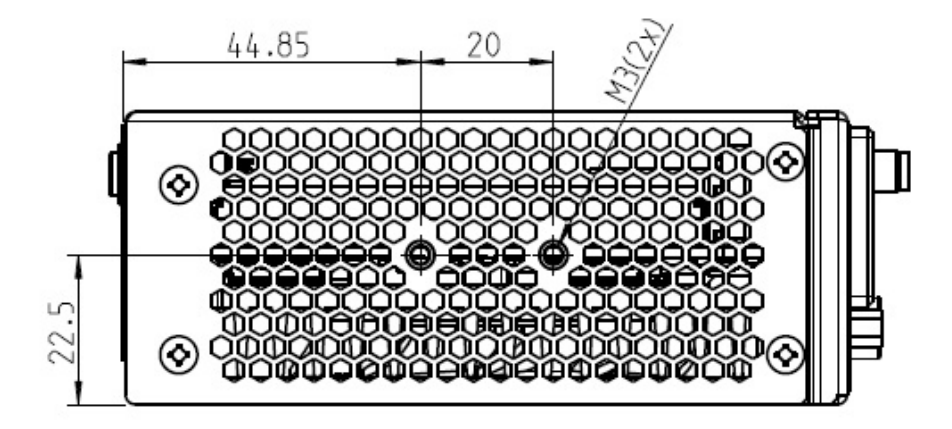

<span id="page-11-0"></span>Fig. 4: Abmessungen Seitenansicht links, alle Werte ca. Werte in mm

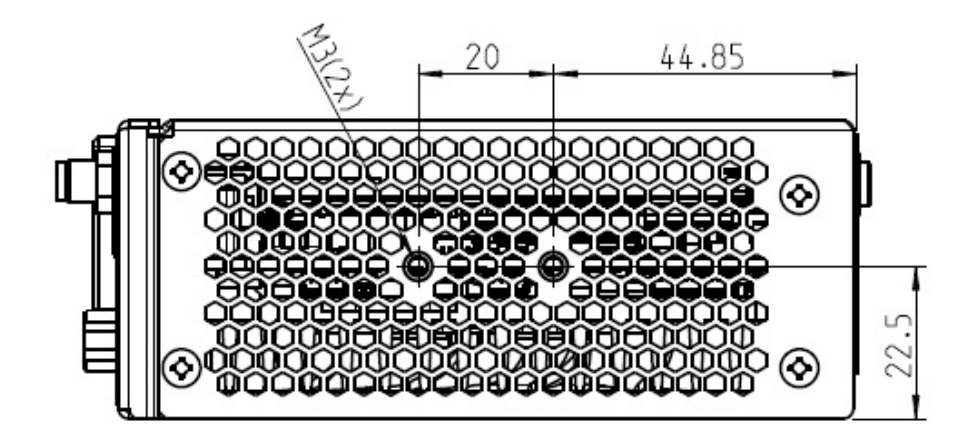

<span id="page-11-1"></span>Fig. 5: Abmessungen Seitenansicht rechts, alle Werte ca. Werte in mm

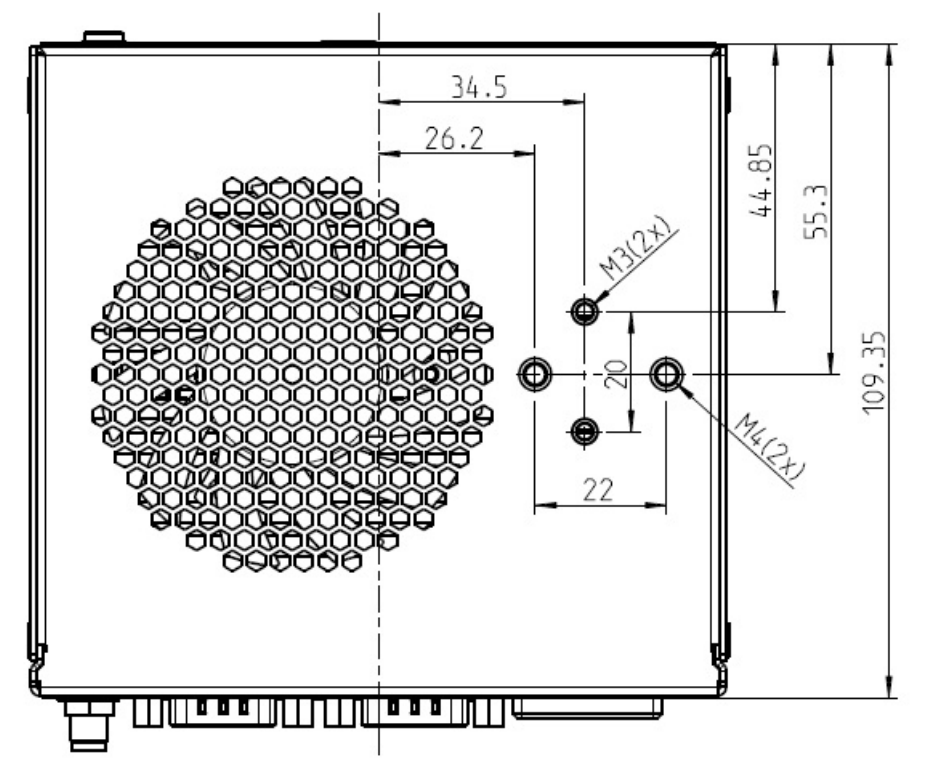

<span id="page-11-2"></span>Fig. 6: Abmessungen Unterseite, alle Werte ca. Werte in mm

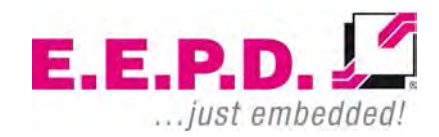

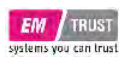

### <span id="page-12-0"></span>**DIN Rail Montage (optional)**

Der BoxPC ist auch für die Montage auf DIN-Schienen ausgelegt. Es sind Bohrungen für die Montage des optionalen DIN-Schienenhalters in verschiedenen Positionen vorhanden (Abb.7).

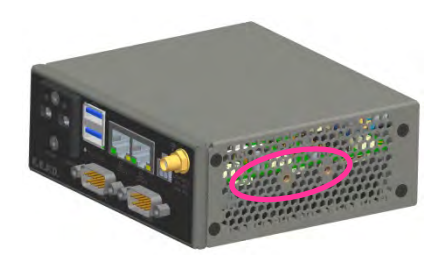

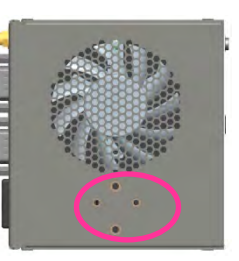

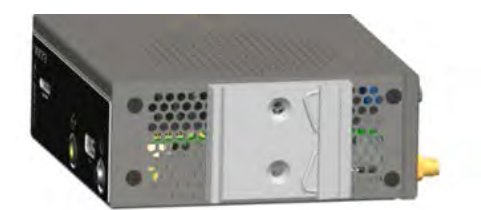

Symbolische Abbildung für beide Seiten

<span id="page-12-1"></span>Fig. 7: DIN Hutschienenhalter Positionen

Für die Montage folgen Sie bitte den nachstehenden Anweisungen:

- Montieren Sie den Hutschienenhalter mit den beiden mitgelieferten Schrauben an den vorgesehenen Befestigungspunkten (siehe Abb.7). Der Hutschienenhalter ist für "TS35"-Hutschienen geeignet.

- Setzen Sie das System auf die DIN-Schiene. Schwenken Sie es nach innen, bis es sicher einrastet.

- Um das System zu lösen, schieben Sie es von unten nach oben. Schwenken Sie es nach außen und nehmen Sie es ab.

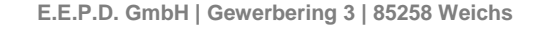

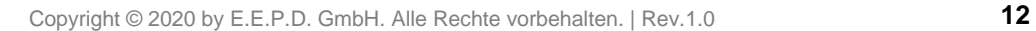

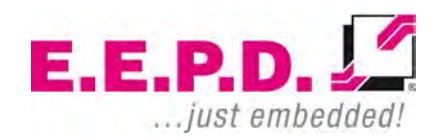

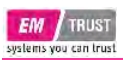

#### <span id="page-13-0"></span>**VESA Montage (optional)**

Der BoxPC ist auch für VESA-Montage ausgelegt. Es ist eine optionale VESA-Halterung erhältlich (Fig. 8).

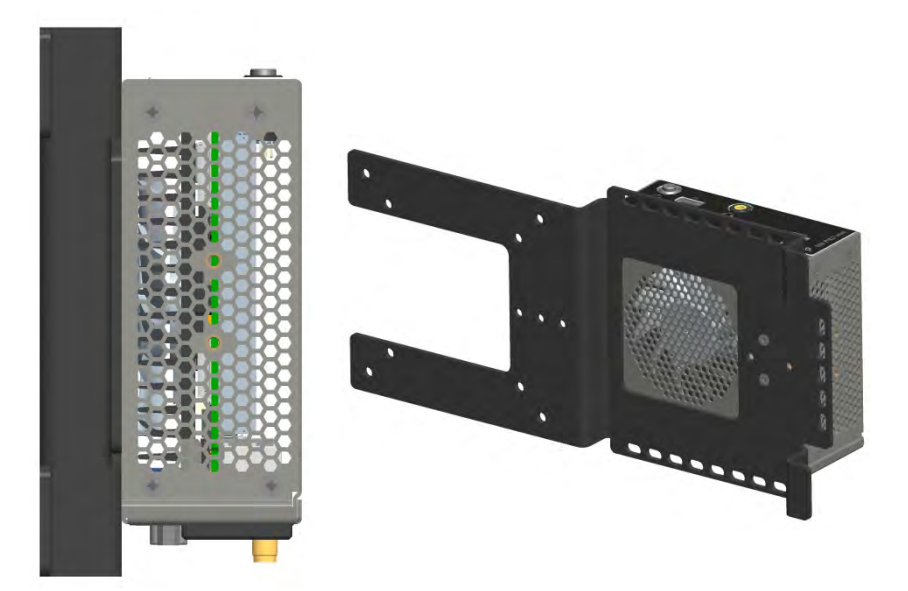

<span id="page-13-1"></span>Fig. 8: Seitenansicht System mit VESA Halterung

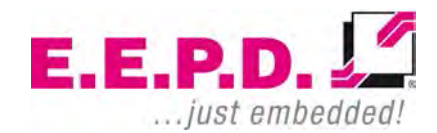

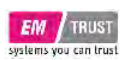

### <span id="page-14-0"></span>**Technische Daten**

- AMD V1000 Prozessor Serie:
	- o V1202B / 2C / 4T / 2.3 GHz 3.2 GHz / 12 25 W (Nur für ODM Kunden)
	- $\circ$  V1605B / 4C / 8T / 2.0 GHz 3.6 GHz / 12 25 W
	- o V1756B / 4C / 8T / 3.25 GHz 3.6 GHz / 35 54 W (max.35W TDP durch das Design unterstützt | Nur für ODM Kunden)
	- $\circ$  V1807B / 4C / 8T / 3.35 GHz 3.8 GHz / 35 54 W (max.35W TDP durch das Design unterstützt)
- AMD R1000 Prozessor Serie
	- $\circ$  R1102G / 2C / 2T / 1.2 GHz 2.6 GHz / 6 W
	- $\circ$  R1305G / 2C / 4T / 1.5 GHz 2.8 GHz / 8 10 W
	- $\circ$  R1505G / 2C / 4T / 2.4 GHz 3.3 GHz / 12 25 W
	- $\circ$  R1606G / 2C / 4T / 2.6 GHz 3.5 GHz / 12 25 W | Nur für ODM Kunden
- Speicher V1000 Prozessor Serie: max. 32 GB dual-channel DDR4
- Speicher R1000 Prozessor Serie: max. 32 GB dual-channel DDR4
- Speicher R1102G Prozessor: max. 16GB single-channel
- Ethernet: 2 Intel® i210 mit IEEE1588
- WiFi/BT (Nur für ODM Kunden): 802.11 AC mit Diversity / Bluetooth Version 5
- SSD (optional): M.2 SATA 128 512 GB
- SSD (Nur für ODM Kunden): M.2 NVME 128 512 GB
- SD Karte mit MicroSD slot, nicht bootfähig
- USB Schnittstellen: 3 USB 3.1 Gen1
- Serielle Schnittstellen: 2 RS-232

**E.E.P.D. GmbH | Gewerbering 3 | 85258 Weichs**

Copyright © 2020 by E.E.P.D. GmbH. Alle Rechte vorbehalten. | Rev.1.0 **14**

- EM PRO mini Manual P Revision 1
	- 2 Mini-DP++ Anschlüsse mit einer Auflösung von bis zu 4096 x 2160 @ 60 Hz
	- Audio 3.5 mm Mikrophon Eingang / Kopfhörer Ausgang, gemäß **CTIA**
	- Geregelter Lüfter (PWM + Tacho) und Hardwareüberwachung
	- Power und Status LED
	- Stromversorgung: Min. 8 V / Max. 32 V (DC Gleichstrom)
	- Umgebungstemperatur im Betrieb: min. 0 °C bis max. +50 °C
		- o Umgebungstemperatur im Betrieb des EM PRO mini mit V1807B Prozessor ist begrenzt auf: min. 0C to max. +40C
	- Lagertemperatur: -40 °C to +85 °C
	- Relative Feuchtigkeit: 95% @ 40 °C, nicht kondensierend
	- Gehäuse: Robustes Metallgehäuse
	- Montage: Freistehend, Hutschiene oder VESA
	- Abmessungen ca.: 117 x 44 x 113 mm
	- Gewicht: ca. 700g + Speicher + SSD
	- Konformität: CE, ROHS, REACH

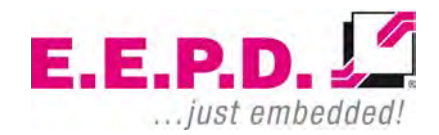

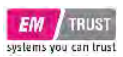

### <span id="page-15-0"></span>**Schnittstellen**

#### <span id="page-15-1"></span>**Übersicht über die Schnittstellen**

Der EM PRO mini BoxPC ist mit den folgenden Standardschnittstellen ausgestattet:

- 1 2x Mini-DP++-Anschluss
- 2 Dual-USB 3.0-Anschluss, Typ A
- 3 2x Ethernet 10/100/1000 Mbit/s (RJ45)
- 4 Stromversorgung
- 5 Einschalttaste (Noteinschalter auf der Rückseite)
- 6 MicroSD-Kartensteckplatz
- 7 USB 3.0-Anschluss, Typ A
- 8 Ton 3,5 mm MIC-Eingang / Kopfhörerausgang, CTIA-Version

#### **Frontansicht**

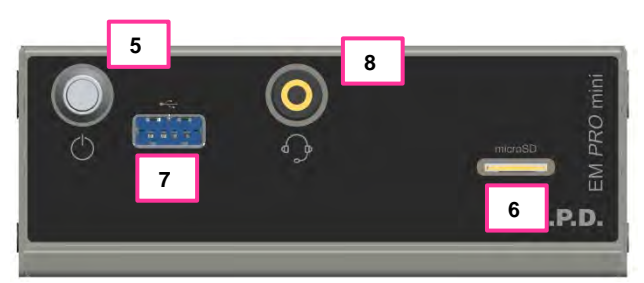

<span id="page-15-2"></span>Fig. 9: BoxPC EM PRO mini Frontansicht

## **Rückansicht 1 2 3 4** illillil ă. **5 E.E.P.D.**

<span id="page-15-3"></span>Fig. 10: BoxPC EM PRO mini Rückansicht

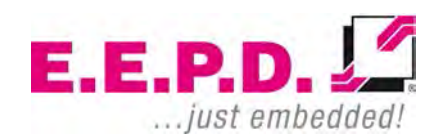

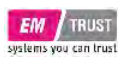

#### <span id="page-16-0"></span>**MicroSD Karte**

Um die Karte zu verriegeln, schieben Sie sie vollständig mit den Kontaktflächen nach unten zeigend in den Steckplatz, bis Sie ein klicken hören. Um sie zu entfernen, drücken Sie die Karte zunächst nach innen, dann springt die Karte durch Federkraft ein Stück nach außen und kann entnommen werden.

#### <span id="page-16-1"></span>**Einschalttaster mit LED**

Der Einschalttaster hat eine integrierte LED, die einen grünen Ring um den Taster herum aufleuchten lässt, wenn das System eingeschaltet ist.

Drücken Sie den Einschalttaster (Abb.10) einmal, um den Computer einzuschalten.

Halten Sie den Einschalttaster (>4 Sek.) gedrückt, um das System auszuschalten.

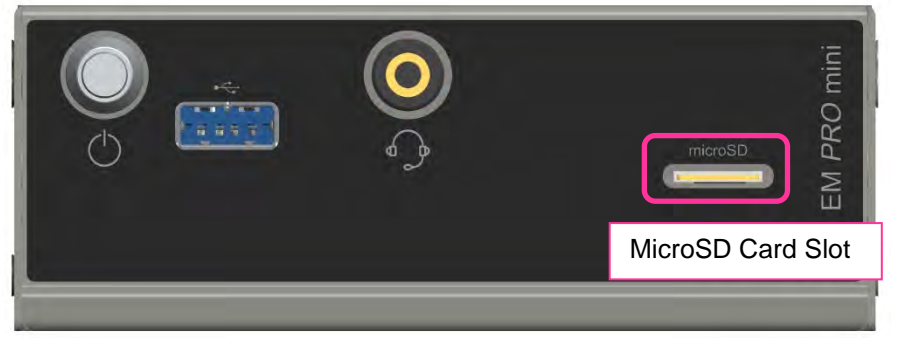

Fig. 11: Einschalttaster mit LED | MicroSD Karten Slot

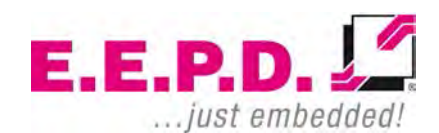

<span id="page-16-2"></span>

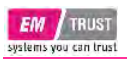

#### <span id="page-17-0"></span>**HDD/SSD LED**

Siehe Abb. 11 für die Position der zweiten Power-LED und der HDD/SSD-LED

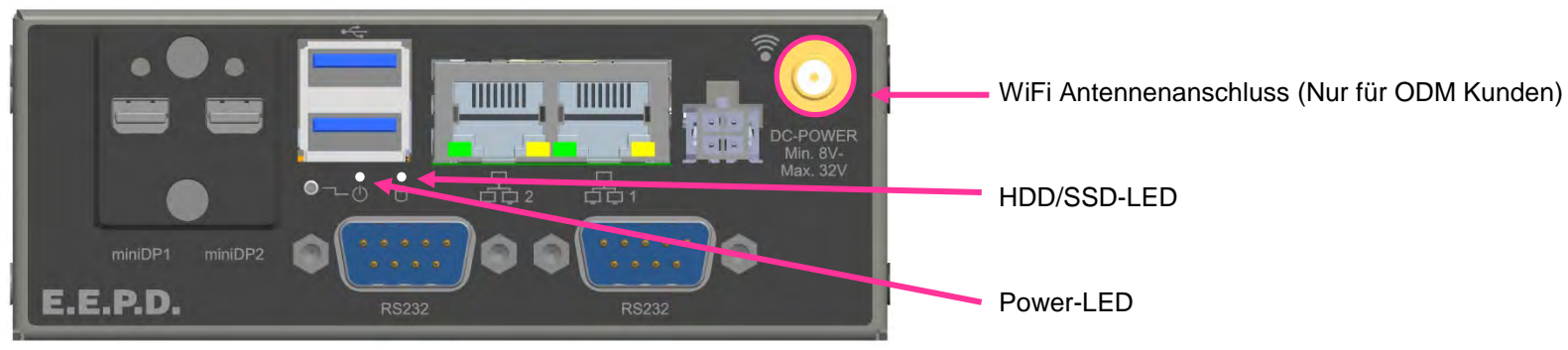

<span id="page-17-1"></span>Fig. 12: Power-LED | HDD/SSD-LED

**E.E.P.D.** ... just embedded!

<span id="page-18-0"></span>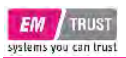

### **Anschlüsse**

### <span id="page-18-1"></span>**MiniDisplay Ports**

Standard-Steckerbelegung

<span id="page-18-3"></span>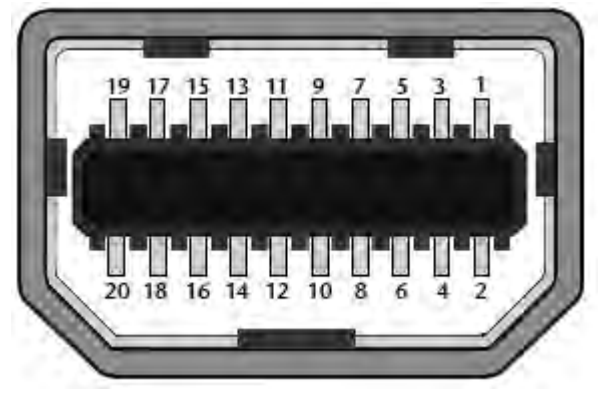

Fig. 13: MiniDisplay Port

#### **Wichtiger Hinweis:**

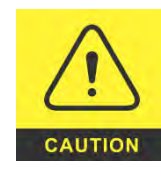

Es sind zwei Arten von DisplayPort-Kabeln erhältlich:

Kabel für den direkten Anschluss an einen MiniDisplayPort-Monitor, wobei Pin 20 an beiden Enden des Kabels NICHT angeschlossen ist.

Kabel zur Verwendung mit Dongles (z. B. MiniDisplay Port an Display Port, MiniDisplay Port an HDMI), bei denen Pin 20 an beiden Enden des Kabels angeschlossen ist.

Mögliche Auswirkungen bei Verwendung eines falschen Kabels:

- Das System startet möglicherweise nicht richtig.
- Der Dongle funktioniert nicht richtig (z.B. schwarzer Bildschirm).

### <span id="page-18-2"></span>**Dual-USB 3.0**

Standard-Steckerbelegung

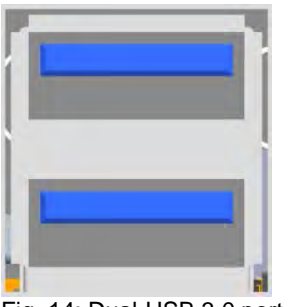

<span id="page-18-4"></span>Fig. 14: Dual-USB 3.0 port

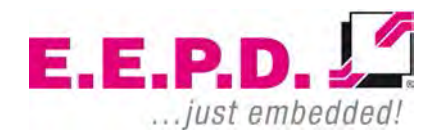

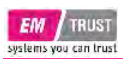

### <span id="page-19-0"></span>**Gigabit Ethernet Dual-Port**

Standard-Steckerbelegung

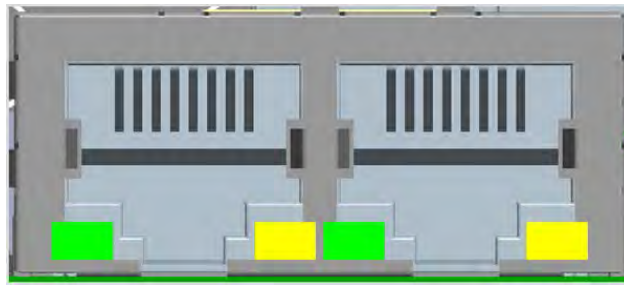

Fig. 15: Dual-Ethernet

#### <span id="page-19-3"></span>**Gelbe LED**

Speed-LED leuchtet während der 1-Gbit-Übertragung und erlischt während der 10/100-Mbit-Übertragung.

#### **Grüne LED**

Link-/Activity-LED leuchtet permanent, um eine aktive Verbindung am Ethernet-Anschluss anzuzeigen. Die LED blinkt während der Kommunikation mit dem Ethernet-Netzwerk.

### <span id="page-19-1"></span>**Stromanschluss (DC|Gleichstrom)**

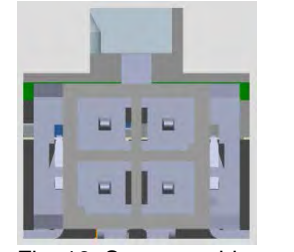

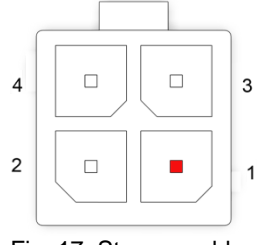

Fig. 16: Stromanschluss Fig. 17: Stromanschluss Belegung

<span id="page-19-4"></span>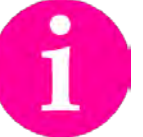

<span id="page-19-5"></span>**Gegenstück-Stecker:**  Nexus Serie 2300, 3.00 mm Micro MF Gehäuse mit Verriegelung Bestellnummer: 2300P04XXX

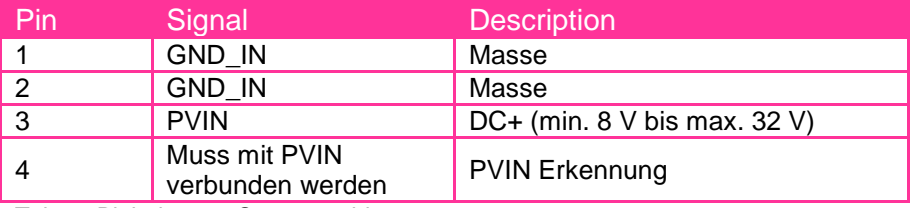

<span id="page-19-6"></span>Tab. 3: Pinbelegung Stromanschluss

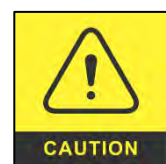

<span id="page-19-2"></span>Pin 3 und Pin 4 müssen immer an die gleiche Spannungsversorgung angeschlossen werden!

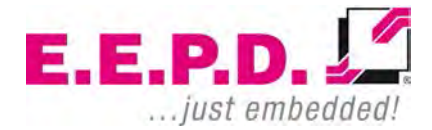

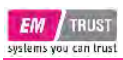

### EM PRO mini Manual – P – Revision 1

#### <span id="page-20-0"></span>**RS232 Schnittstelle 1**

Diese Option muss im BIOS aktiviert sein.

Der 9-polige Standard-D-Sub-Stecker (Fig. 20) ist mit vier Leitungen verbunden.

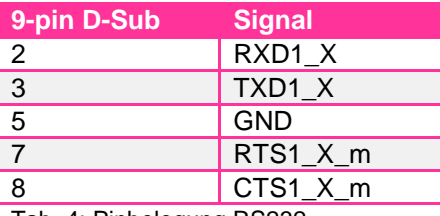

<span id="page-20-3"></span>Tab. 4: Pinbelegung RS232

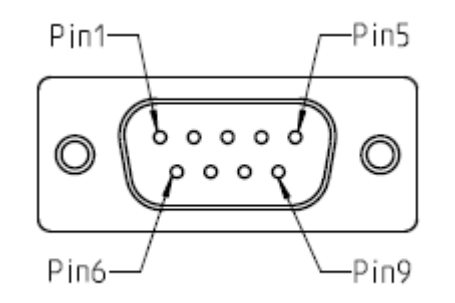

<span id="page-20-2"></span>Fig. 18: 9-pin D-SUB Stecker

#### <span id="page-20-1"></span>**RS232 Schnittstelle 2**

Diese Option muss im BIOS aktiviert sein.

Der 9-polige Standard-D-Sub-Stecker (Fig. 20) ist mit vier Drähten verbunden.

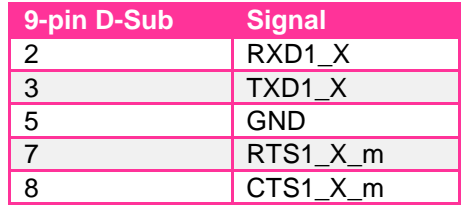

<span id="page-20-4"></span>Tab. 5: Pinbelegung RS232

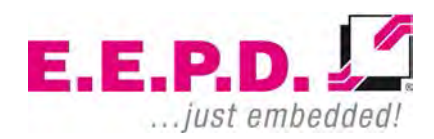

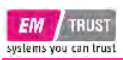

### <span id="page-21-0"></span>**Front USB 3.0 Anschluss**

Standard-Pinbelegung

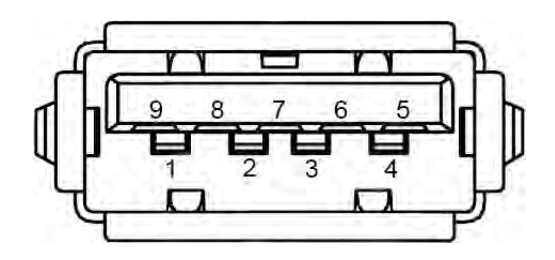

<span id="page-21-2"></span>Fig. 19: USB 3.0 Anschluss

### <span id="page-21-1"></span>**MicroSD Slot**

Standard-Pinbelegung

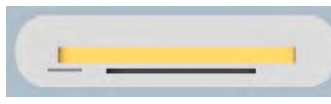

<span id="page-21-3"></span>Fig. 20: MicroSD Slot

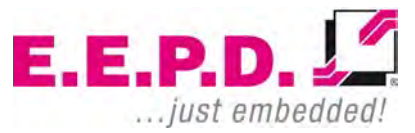

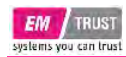

### <span id="page-22-0"></span>**Inbetriebnahme**

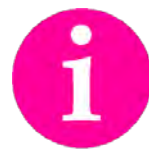

Wenn die Anschlüsse nach der Systeminstallation nicht mehr zugänglich sind, schließen Sie alle Kabel vor der endgültigen Montage an. Falls erforderlich, setzen Sie auch die MicroSD-Karte vorher ein.

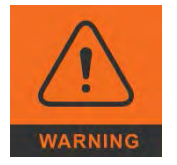

Schließen Sie das Netzkabel nur an, wenn die Stromversorgung ausgeschaltet ist.

Vor der Inbetriebnahme empfehlen wir das Anschließen oder Einfügen:

- Monitor
- USB Tastatur und Maus
- Netzwerkkabel (optional)
- MicroSD Karte
- **Netzteil**

Andere Plug & Play-Geräte können nach der Inbetriebnahme angeschlossen werden.

#### <span id="page-22-1"></span>**Einschalten des PC / Bedienung**

Nachdem alle Vorbereitungen getroffen wurden, ist das System bereit für den Anschluss an die Stromversorgung.

Drücken Sie den Netzschalter, um das System einzuschalten. Wenn das System mit Strom versorgt wird, leuchtet die Power-LED auf dem

**E.E.P.D. GmbH | Gewerbering 3 | 85258 Weichs**

Copyright © 2020 by E.E.P.D. GmbH. Alle Rechte vorbehalten. | Rev.1.0 **22**

Einschalttaster. Wenn das System hochfährt, leuchtet die Power-LED am Gehäuse auf, um anzuzeigen, dass alle internen Spannungen auf normalem Niveau sind.

Wenn ein Betriebssystem installiert ist, wird es jetzt gestartet. Eine Betriebssystem-Installation kann mit allen gängigen Installationsmedien wie USB-Stick, USB-DVD-Laufwerk oder Remote-Netzwerkstart durchgeführt werden. Die BIOS-Startreihenfolge muss entsprechend angepasst werden. Um in das BIOS-Setup zu gelangen, drücken Sie unmittelbar nach dem Einschalten die "Entf"-Taste.

Das Ausschalten / Herunterfahren entnehmen Sie bitte dem Handbuch des Betriebssystems.

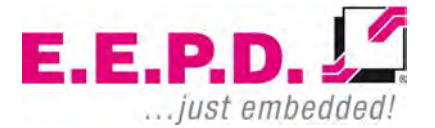

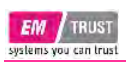

### <span id="page-23-0"></span>**BIOS**

Das BIOS-ROM verfügt über ein integriertes Setup-Programm, mit dem Benutzer die grundlegenden Systemkonfigurationen ändern können. Diese Art von Informationen wird im batteriegepufferten CMOS-RAM gespeichert, so dass die Setup-Informationen auch beim Ausschalten des Geräts erhalten bleiben.

#### <span id="page-23-1"></span>**Setup aufrufen**

Schalten Sie das System ein und halten Sie sofort die [Entf] Taste gedrückt, um das Setup aufzurufen.

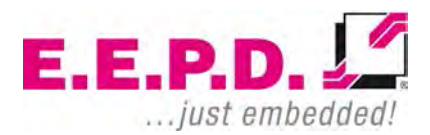

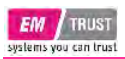

#### <span id="page-24-0"></span>**Main Menu**

Sobald Sie das Setup aufrufen, erscheint das Hauptmenü (Fig. 21) auf dem Bildschirm.

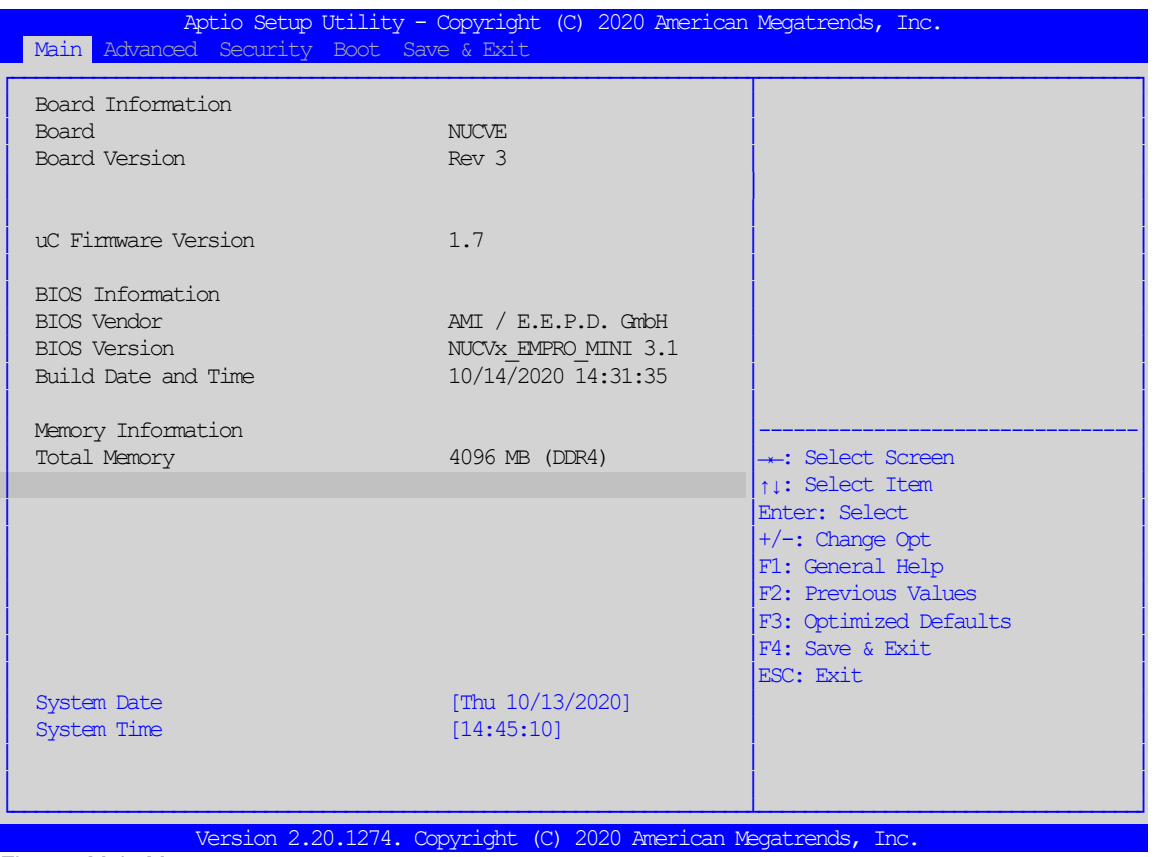

<span id="page-24-1"></span>Fig. 21: Main Menu

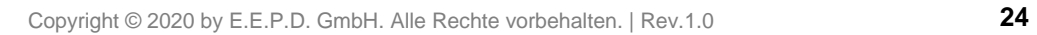

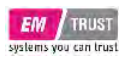

## **Board Information Board** Diese Funktion zeigt den Namen der Board Variante an **Board Version Diese Funktion zeigt die HW-Revision des Boards an uC Firmware Version** Diese Funktion zeigt die Firmware-Version des integrierten Mikro-Controllers an **BIOS Information BIOS Vendor** Diese Funktion zeigt den Herstellernamen des BIOS an **BIOS Version** Diese Funktion zeigt die aktuelle BIOS-Version an **Build Date and Time** Diese Funktion zeigt das Erstellungsdatum und die Uhrzeit der aktuellen BIOS-Version **Memory Information Total Memory** Diese Funktion zeigt die Gesamtmenge des im System verfügbaren Speichers an **System Date/System Time** Mit dieser Option können Sie das Systemdatum und die Systemzeit ändern. Verwenden Sie die Pfeiltasten, um das Systemdatum oder die Systemzeit zu markieren. Geben Sie neue Werte über die Tastatur ein. Drücken Sie die Taste <Tab> oder die Pfeiltasten, um zwischen den Feldern zu wechseln. Das Datum muss im Format MM/DD/YYYYYY eingegeben werden. Die Uhrzeit wird im Format HH:MM:SS eingegeben.

Hinweis: Die Uhrzeit wird im 24-Stunden-Format angegeben. Beispielsweise wird 17:30 als 17:30:00 angezeigt. Der Standardwert des Datums ist das BIOS-Erstellungsdatum nach dem Zurücksetzen der RTC.

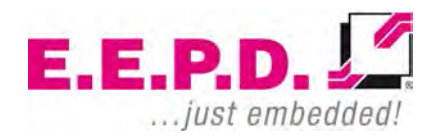

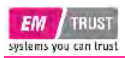

#### <span id="page-26-0"></span>**Advanced Menu**

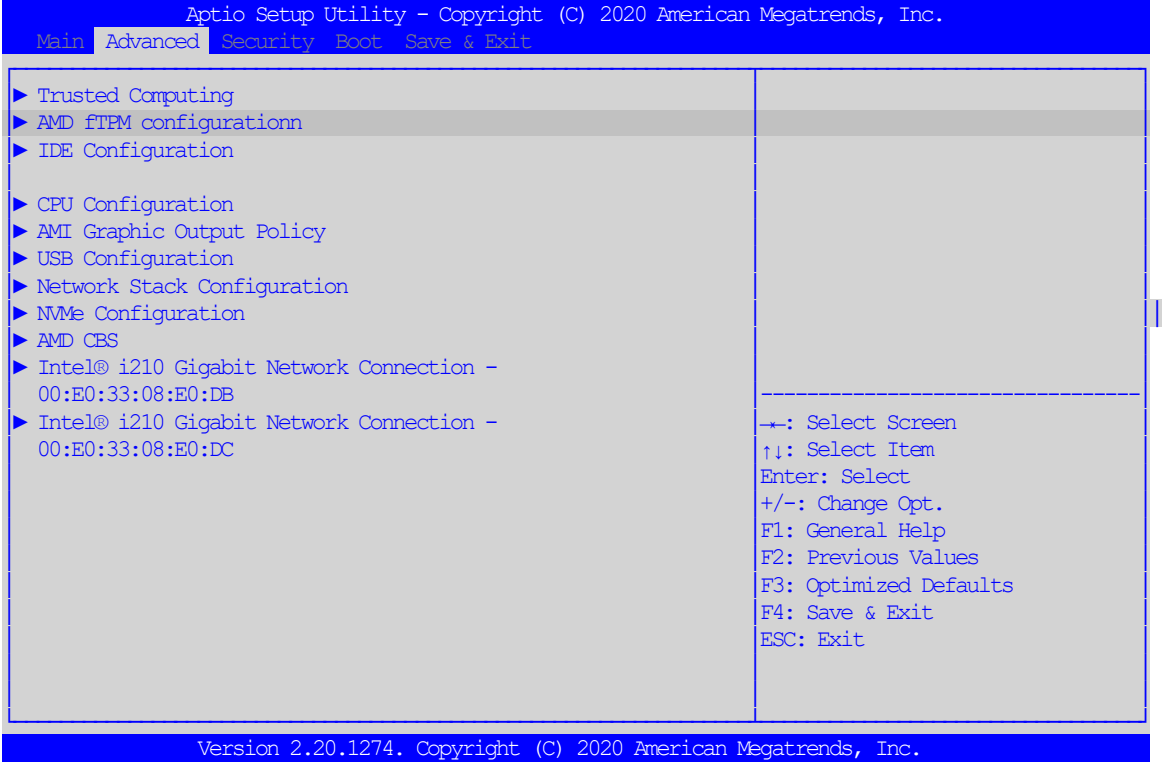

<span id="page-26-1"></span>Fig. 22: Advanced Menu

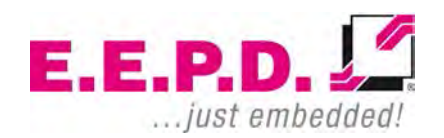

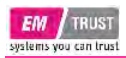

### <span id="page-27-0"></span>**Trusted Computing**

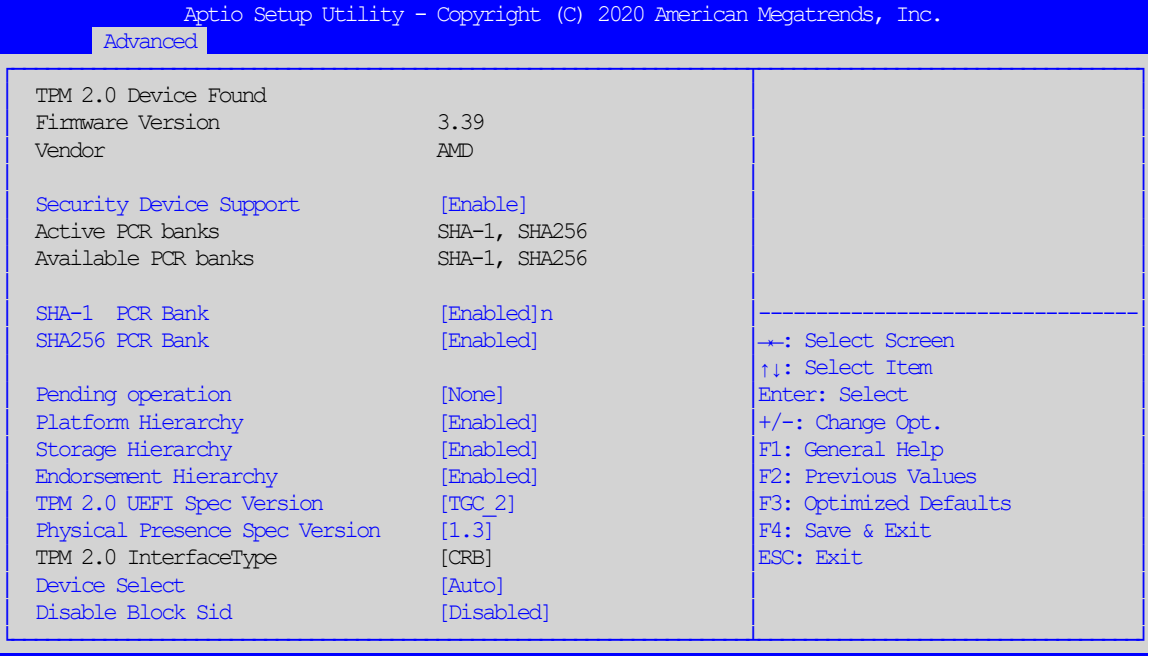

Version 2.20.1274. Copyright (C) 2020 American Megatrends, Inc.

<span id="page-27-1"></span>Fig. 23: Trusted Computing

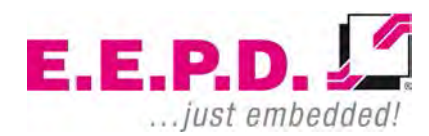

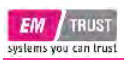

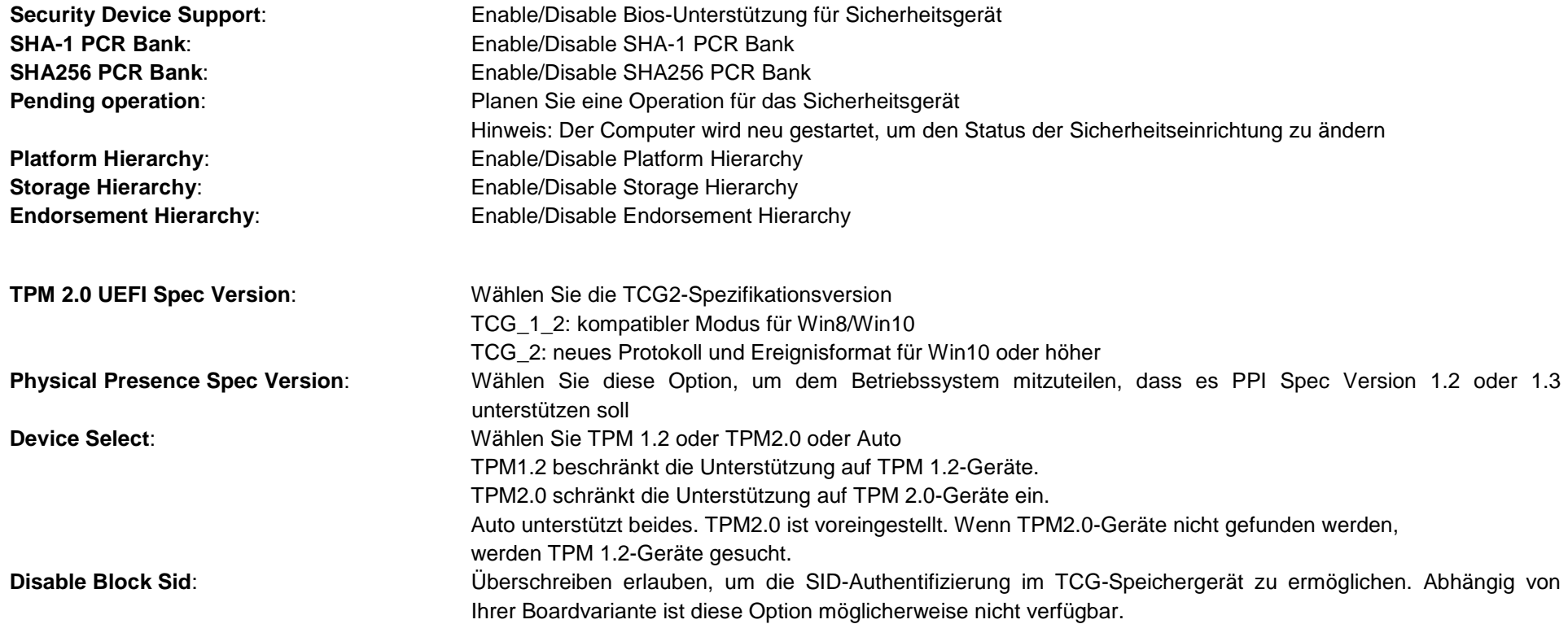

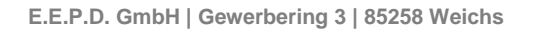

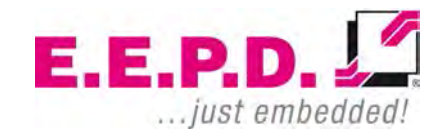

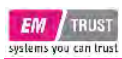

#### <span id="page-29-0"></span>**AMD fTPM Configuration Menu**

| Advanced                                                        | Aptio Setup Utility - Copyright (C) 2020 American Megatrends, Inc. |                                                                                                    |  |
|-----------------------------------------------------------------|--------------------------------------------------------------------|----------------------------------------------------------------------------------------------------|--|
| AMD fTPM switch<br>Erase fTPM NV for factory reset [Enabled]    | [AMD CPU fTPM]                                                     | -: Select Screen<br>↑↓: Select Item<br>Enter: Select<br>$+/-$ : Change Opt.<br>F1: General Help<br>F2: Previous Values<br>F3: Optimized Defaults<br>F4: Save & Exit<br>ESC: Exit |  |
| Version 2.20.1274. Copyright (C) 2020 American Megatrends, Inc. |                                                                    |                                                                                                    |  |

<span id="page-29-1"></span>Fig. 24: AMD fTPM Configuration Menu

#### **AMD fTPM switch AMD CPU fTPM**

**Erase fTPM NV for factory reset** Wählen Sie [Enabled], wenn das fTPM zurückgesetzt werden soll. Wenn Sie BitLocker oder die Verschlüsselung aktiviert haben, wird das System ohne Wiederherstellungsschlüssel nicht starten. Wählen Sie [Disabled], um den vorherigen fTPM-Eintrag beizubehalten und den Systemstart fortzusetzen. fTPM wird ab Werk nicht aktiviert, es sei denn, fTPM wird zurückgesetzt.

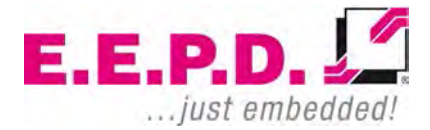

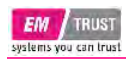

#### <span id="page-30-0"></span>**IDE Configuration**

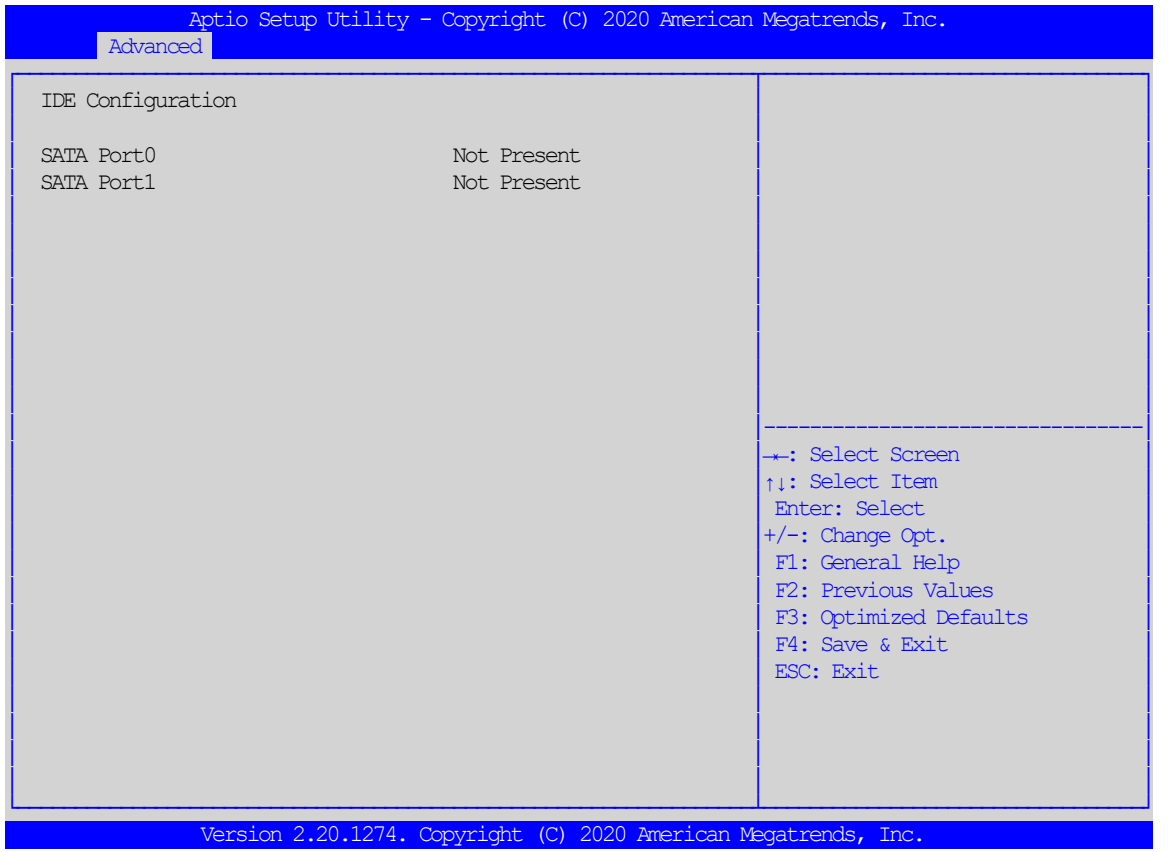

<span id="page-30-1"></span>Fig. 25: IDE Configuration

Diese Seite enthält Informationen zur SATA-Konfiguration.

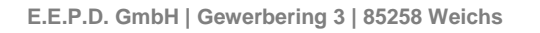

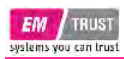

#### <span id="page-31-0"></span>**CPU Configuration**

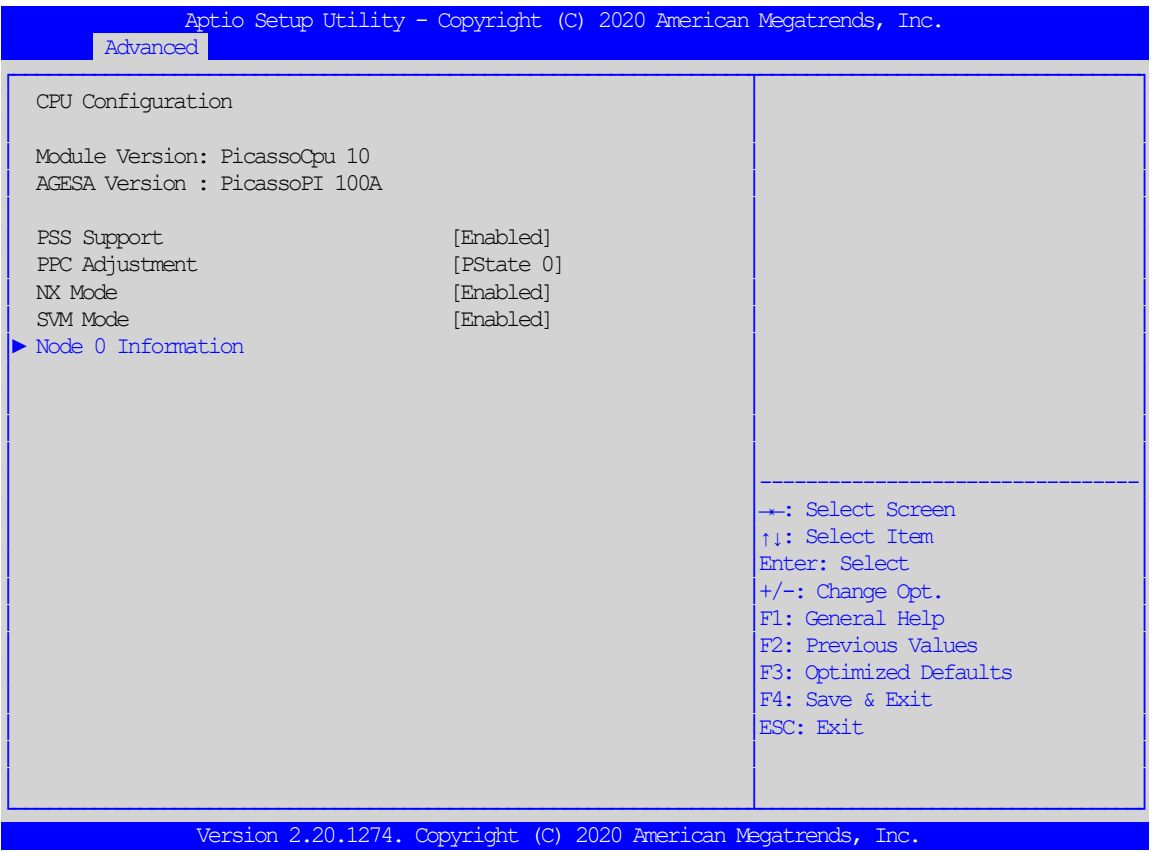

<span id="page-31-1"></span>Fig. 26: CPU Configuration

**Node 0 Information**: Detaillierte Informationen zu der verbauten CPU.

Prozessor Familie | Prozessor Modell | CPU ID | MAX/MIN Geschwindigkeit (Frequenz) | Cache

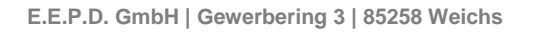

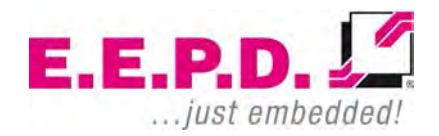

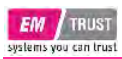

### <span id="page-32-0"></span>**Graphic Output Protocol Policy**

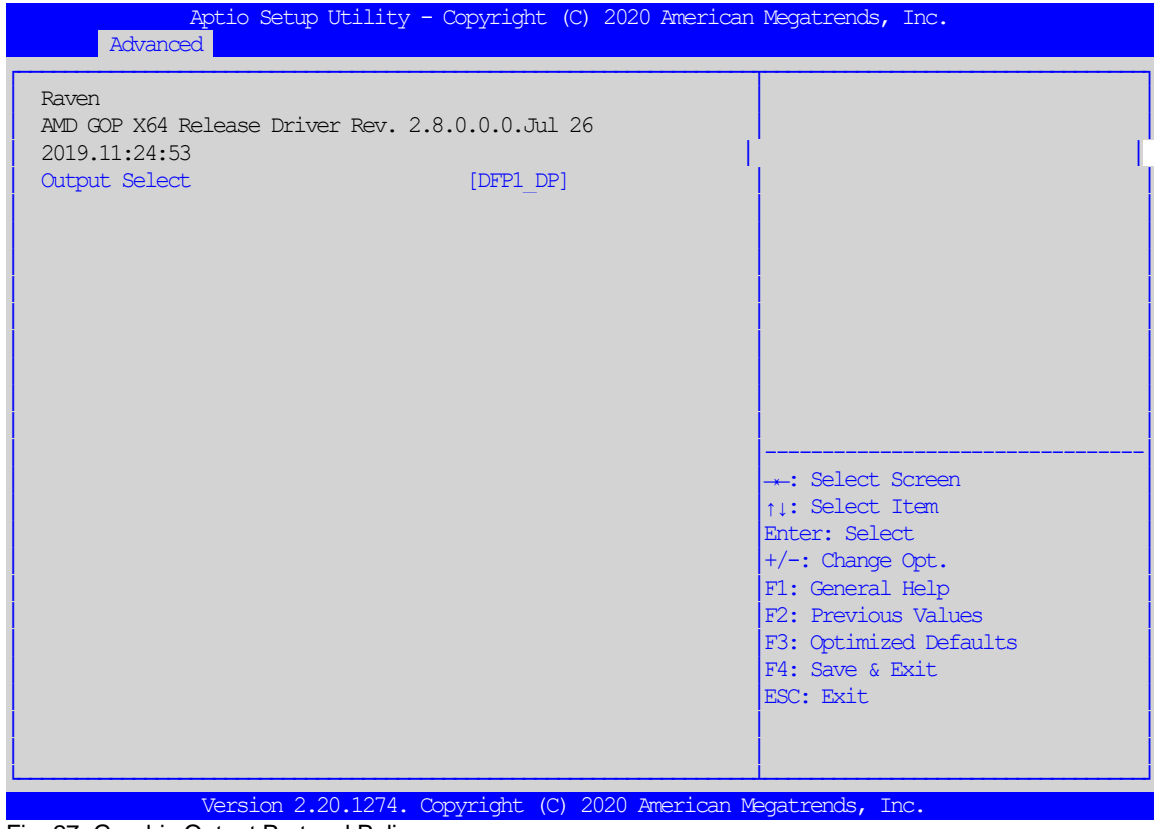

<span id="page-32-1"></span>Fig. 27: Graphic Output Protocol Policy

**Output Select** Wählen Sie im Doppelbildschirmbetrieb die grafische Ausgabeschnittstelle vor dem Betriebssystemstart.

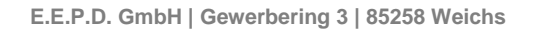

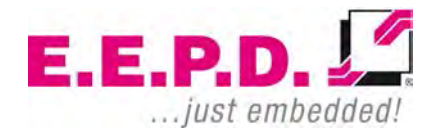

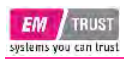

### <span id="page-33-0"></span>**USB Configuration**

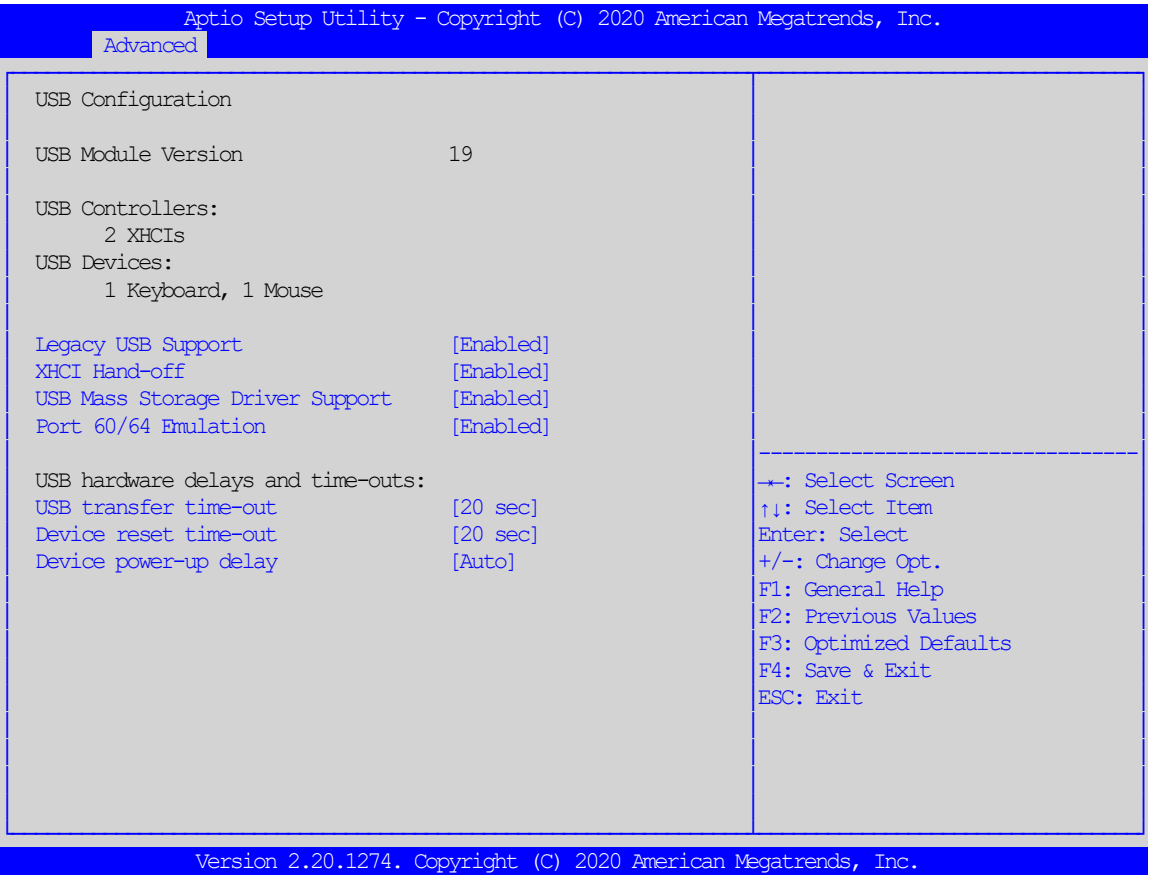

<span id="page-33-1"></span>Fig. 28: USB Configuration

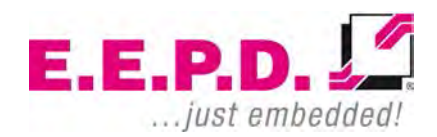

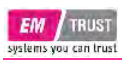

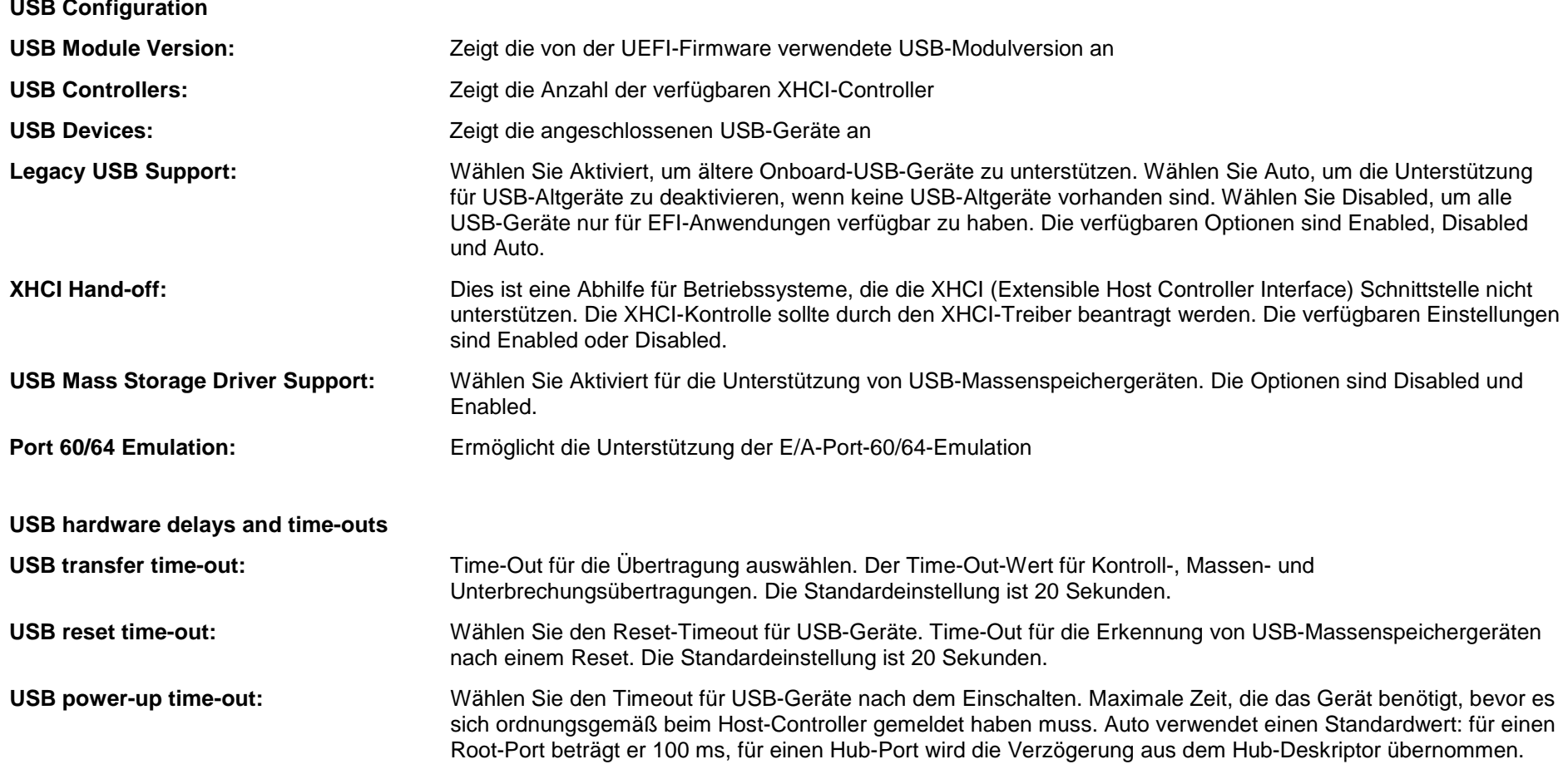

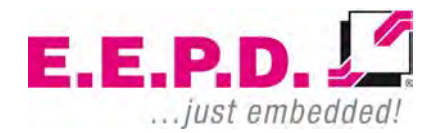

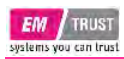

### <span id="page-35-0"></span>**Network Stack Configuration**

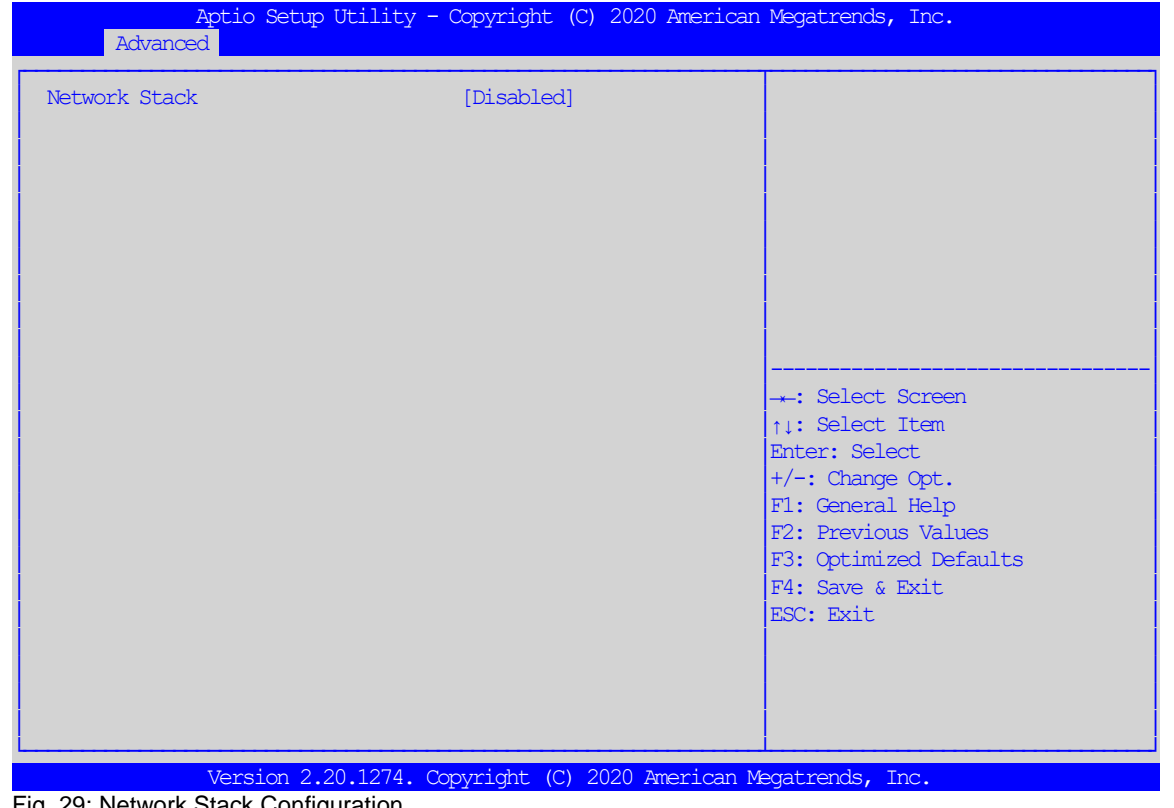

<span id="page-35-1"></span>Fig. 29: Network Stack Configuration

**E.E.P.D. GmbH | Gewerbering 3 | 85258 Weichs**

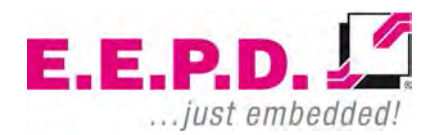

Copyright © 2020 by E.E.P.D. GmbH. Alle Rechte vorbehalten. | Rev.1.0 **35**

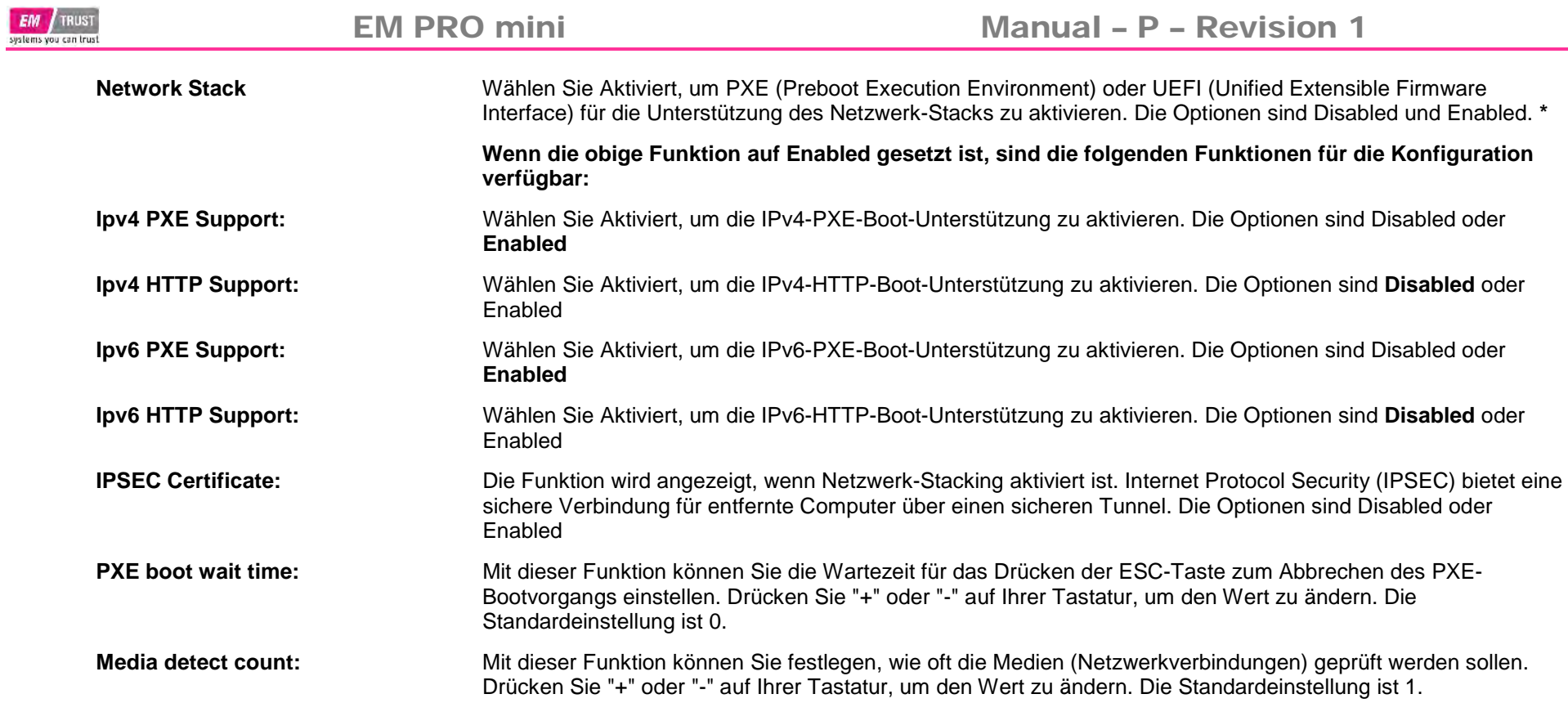

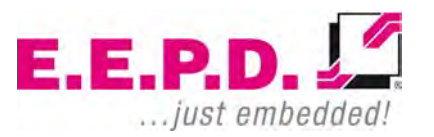

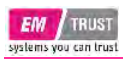

### <span id="page-37-0"></span>**NVME Configuration**

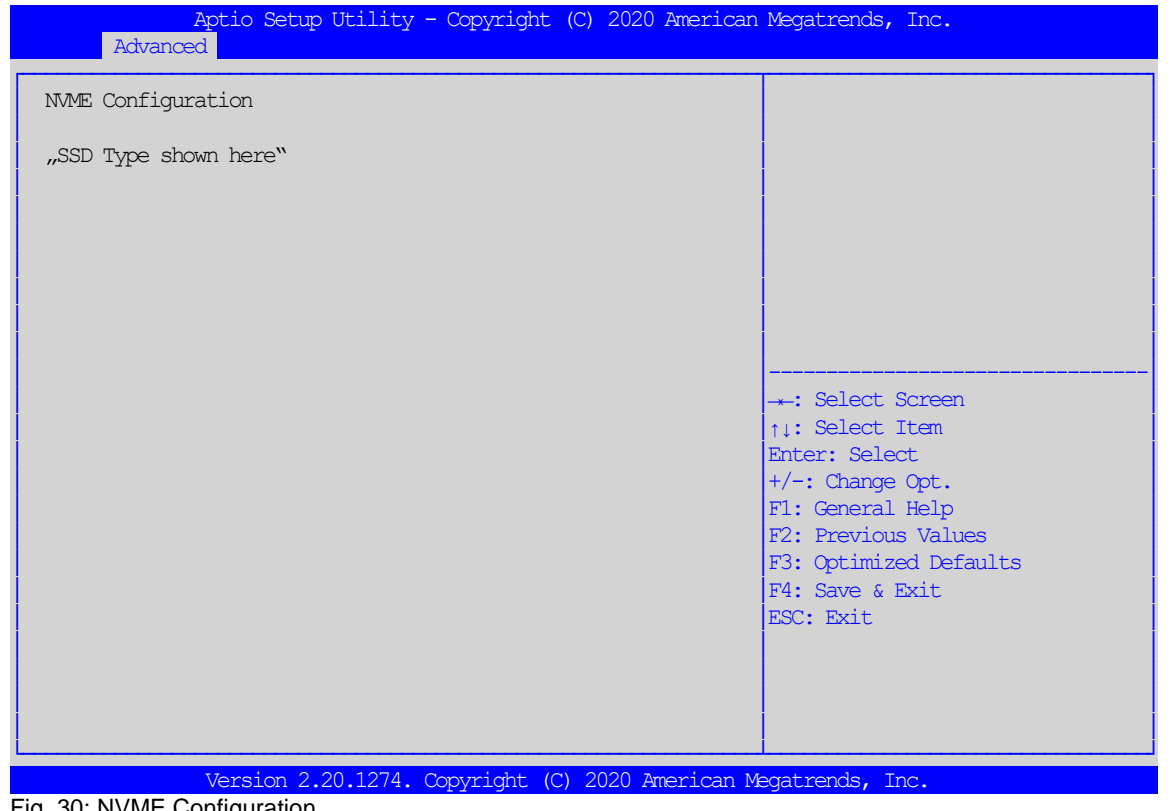

<span id="page-37-1"></span>Fig. 30: NVME Configuration

#### **NVME Configuration**

Diese Funktion zeigt das angeschlossene NVME-Gerät an.

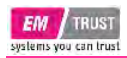

#### <span id="page-38-0"></span>**AMD CBS**

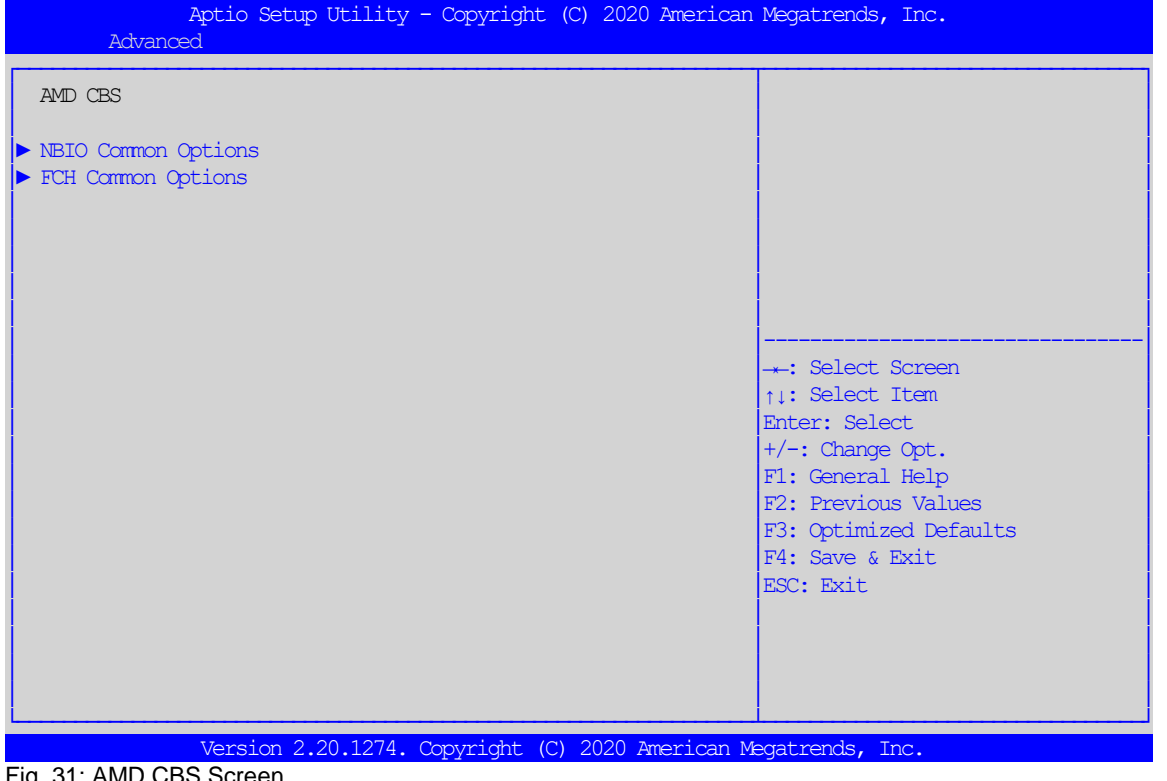

<span id="page-38-1"></span>Fig. 31: AMD CBS Screen

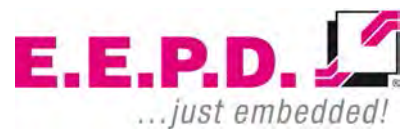

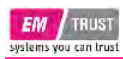

#### <span id="page-39-0"></span>**NBIO Common Options**

| Advanced                                                                                                | Aptio Setup Utility - Copyright (C) 2020 American Megatrends, Inc. |                                                                                                    |  |  |
|----------------------------------------------------------------------------------------------------|--------------------------------------------------------------------|----------------------------------------------------------------------------------------------------|--|--|
| NBIO Common Options                                                                                     |                                                                    |                                                                                                    |  |  |
| GFX Configuration                                                                                       |                                                                    |                                                                                                    |  |  |
| System Configuration<br>Fan Control<br>Audio IOs                                                        | [0]<br>[MAX HAD / MIN<br>Soundwire]                                | -: Select Screen<br>ti: Select Item<br>Enter: Select<br>$+/-$ : Change Opt.<br>F1: General Help<br>F2: Previous Values<br>F3: Optimized Defaults<br>F4: Save & Exit.<br>ESC: Exit |  |  |
| Version 2.20.1276. Copyright (C) 2020 American Megatrends, Inc.<br>$\Gamma$ is 00: NDIO Common Ontional |                                                                    |                                                                                                    |  |  |

<span id="page-39-1"></span>Fig. 32: NBIO Common Options

**System configuration:** Mit dieser Funktion kann die maximale Systemleistung eingestellt werden. 0 = Standard, Wert wird aus dem entsprechenden Register der CPU gelesen.

**Audio IOs:** Diese Funktion zeigt die verwendete Audioschnittstelle an.

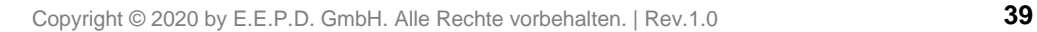

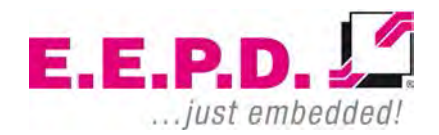

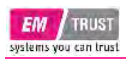

### <span id="page-40-0"></span>**GFX Configuration**

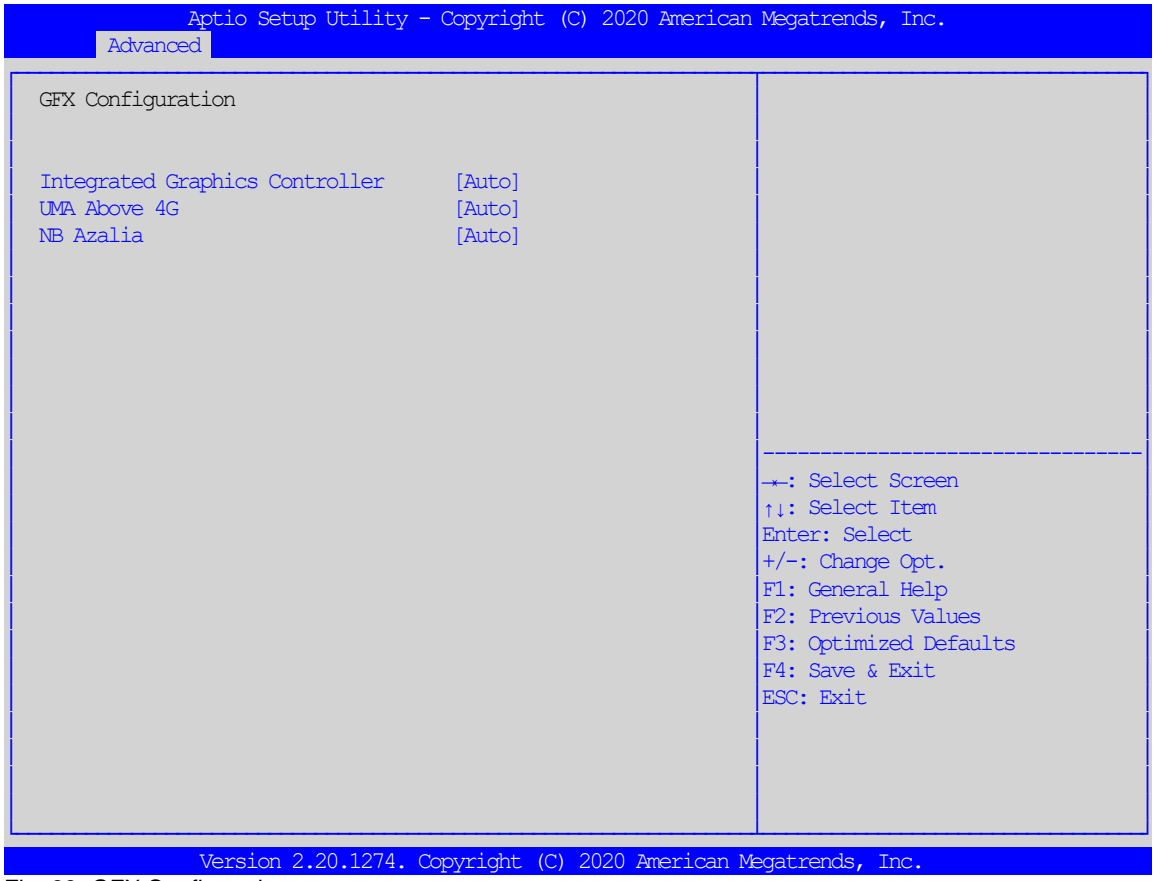

<span id="page-40-1"></span>Fig. 33: GFX Configuration

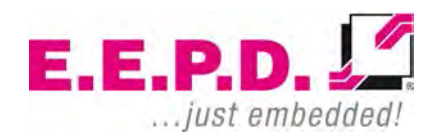

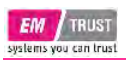

**GFX Configuration**

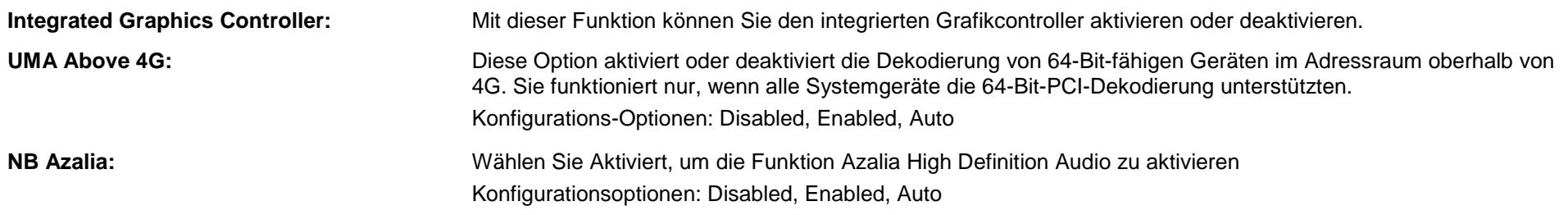

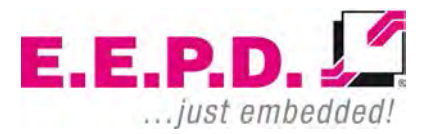

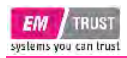

#### <span id="page-42-0"></span>**Fan Control**

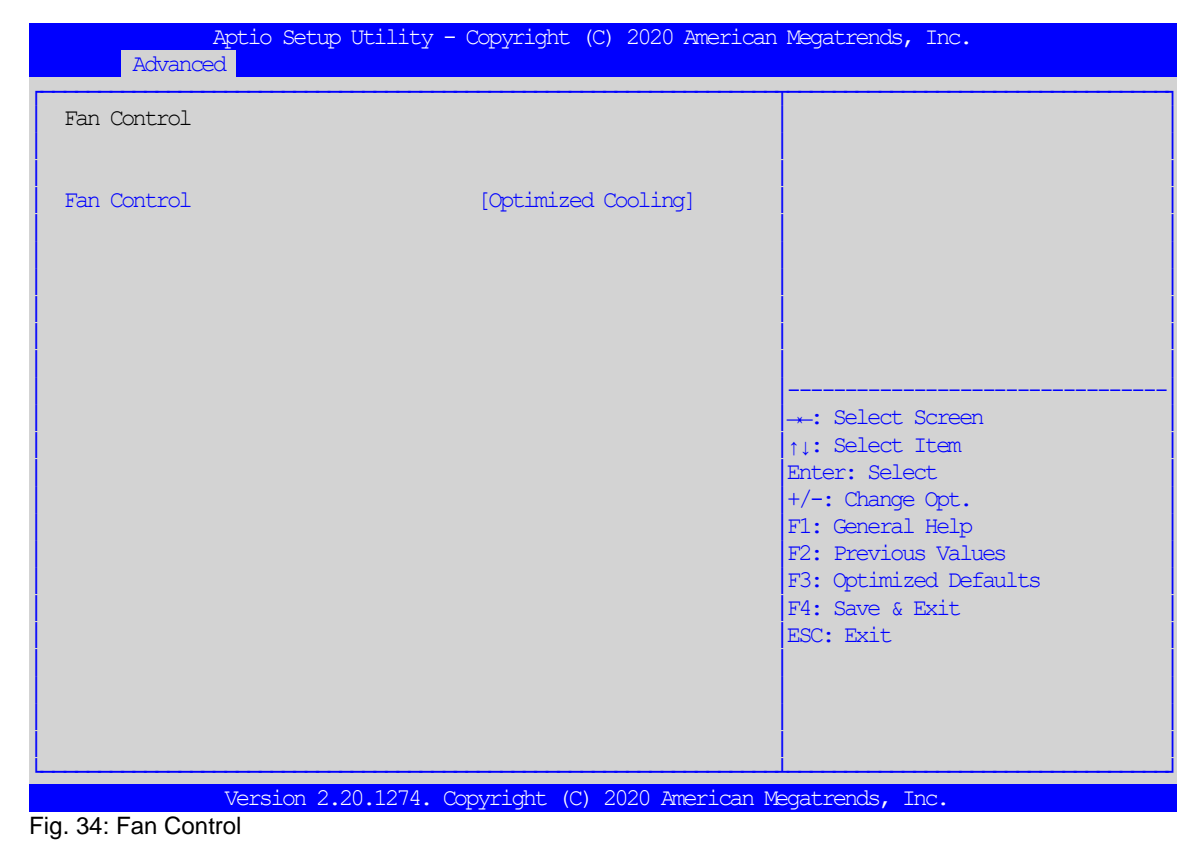

<span id="page-42-1"></span>**FAN Control:** Diese Funktion wählt vordefinierte Kühlprofile aus. Konfigurationsoptionen: Optimized Cooling, Silent Mode, Max Cooling.

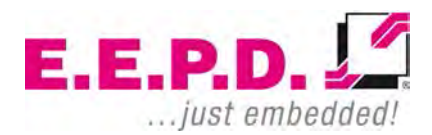

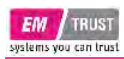

### <span id="page-43-0"></span>**FCH Common Options**

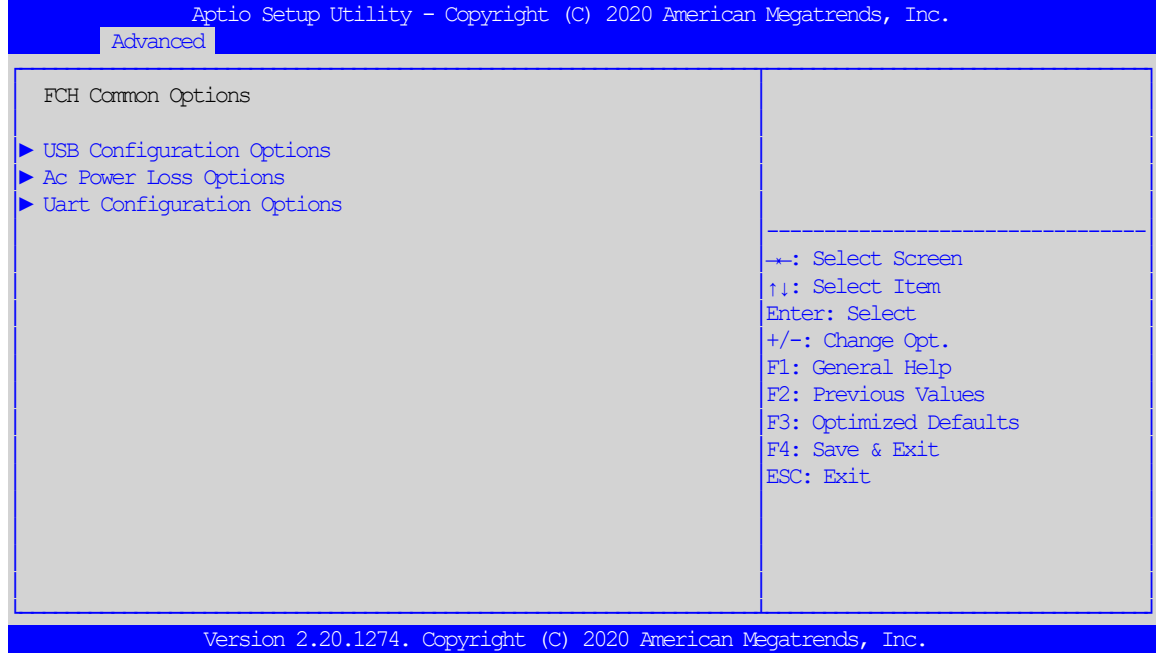

<span id="page-43-1"></span>Fig. 35: FCH Common Options

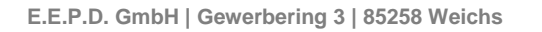

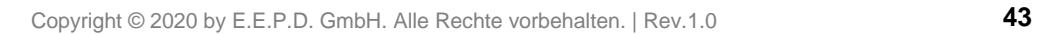

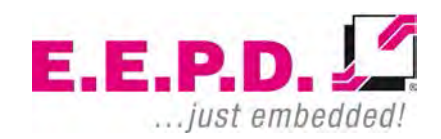

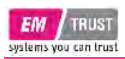

### <span id="page-44-0"></span>**USB Configuration Options**

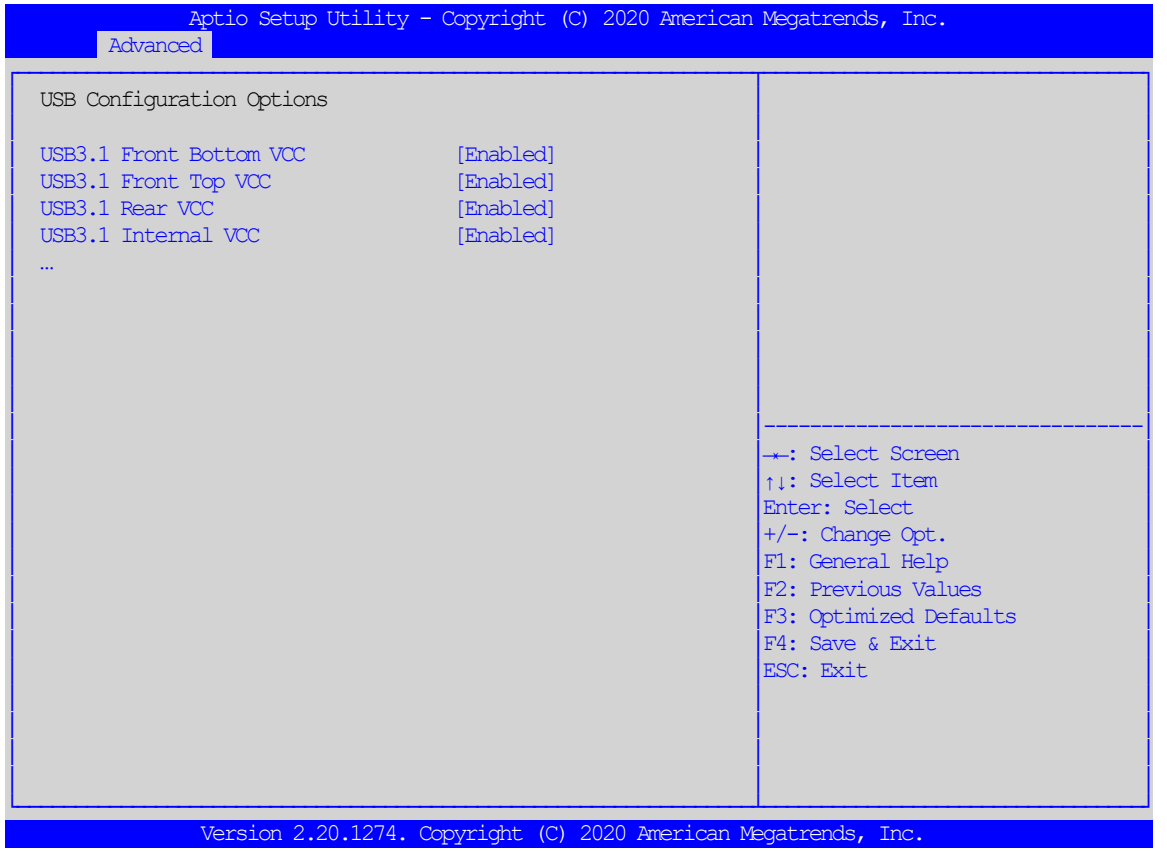

<span id="page-44-1"></span>Fig. 36: USB Configuration Options

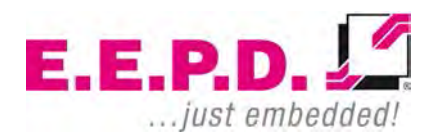

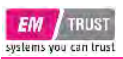

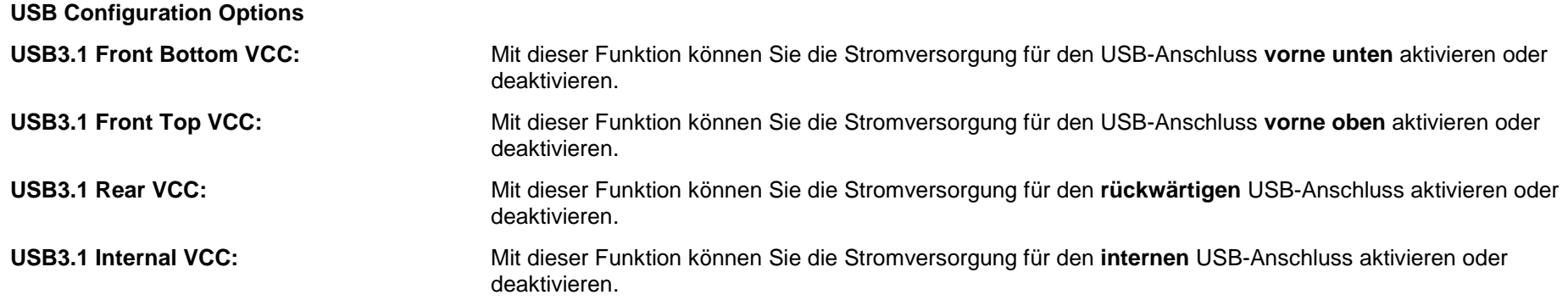

Hinweis: Um sich nicht vom BIOS-Setup auszusperren, sollte immer mindestens ein USB-Port aktiviert sein. Wenn Sie die Option "Disabled" für alle Anschlüsse wählen, wird der Anschluss "USB31Front Bottom VCC" automatisch vom System aktiviert.

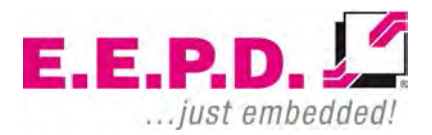

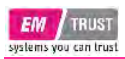

### <span id="page-46-0"></span>**Ac Power Loss Options**

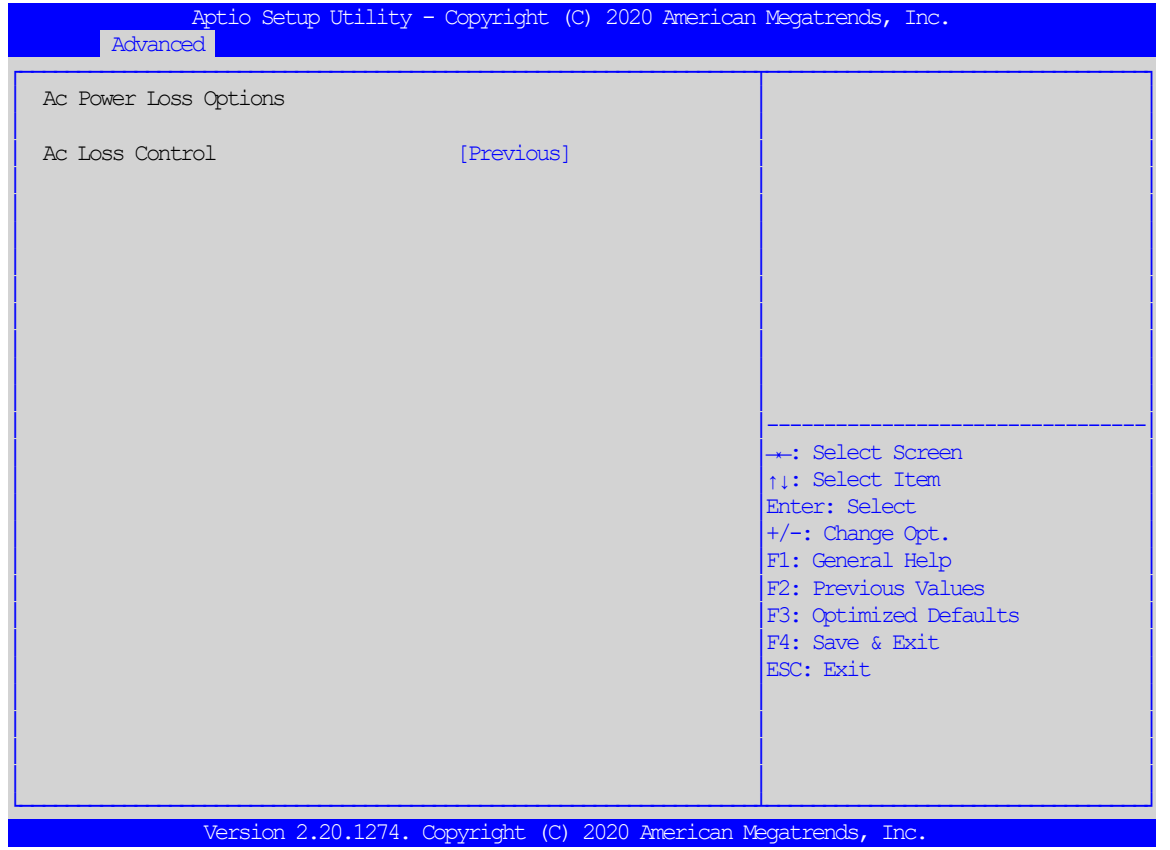

<span id="page-46-1"></span>Fig. 37: Ac Power Loss Options

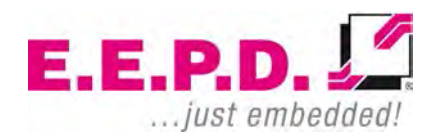

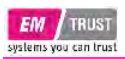

#### **Ac Power Loss Options**

Ac Loss Control: **Mit dieser Funktion können Sie das Verhalten nach einem Stromausfall einstellen. Wählen Sie "Always Off", um** das System nach einem Stromausfall ausgeschaltet zu lassen. Wählen Sie "Always On", um das System nach einem Stromausfall automatisch einzuschalten. Wählen Sie "Previous", damit das System seinen letzten Einschaltstatus vor einem Stromausfall wieder aufnimmt. Konfigurationsoptionen: Always On, Always Off, Previous.

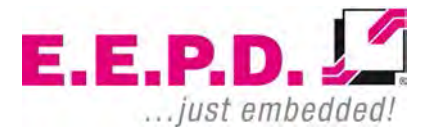

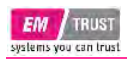

### <span id="page-48-0"></span>**Uart Configuration Options**

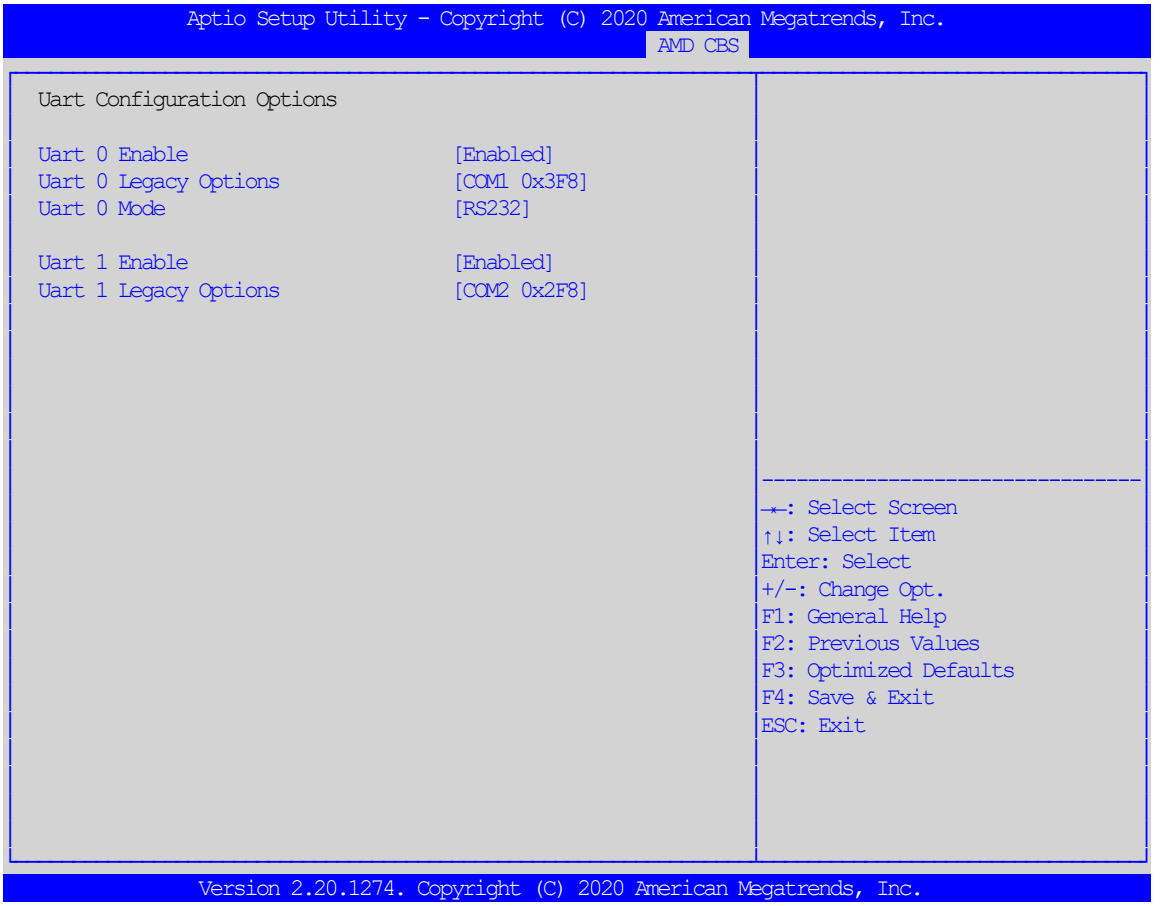

<span id="page-48-1"></span>Fig. 38: Uart Configuration Options

**E.E.P.D. GmbH | Gewerbering 3 | 85258 Weichs**

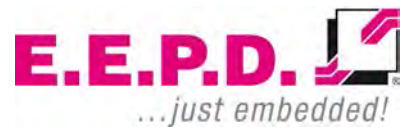

Copyright © 2020 by E.E.P.D. GmbH. Alle Rechte vorbehalten. | Rev.1.0 **48**

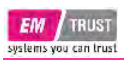

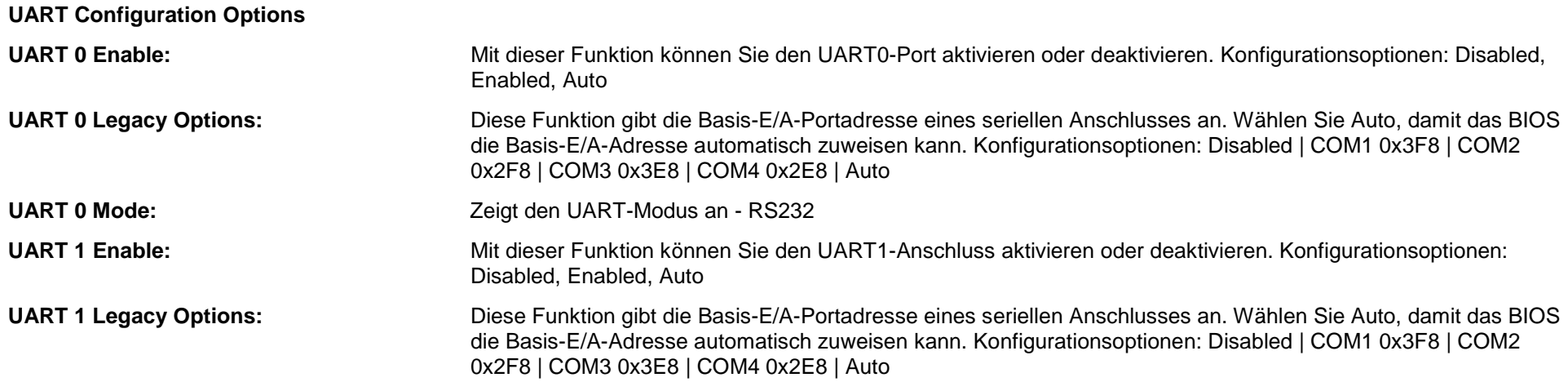

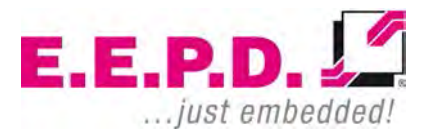

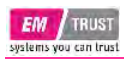

### <span id="page-50-0"></span>**FCH Common Options**

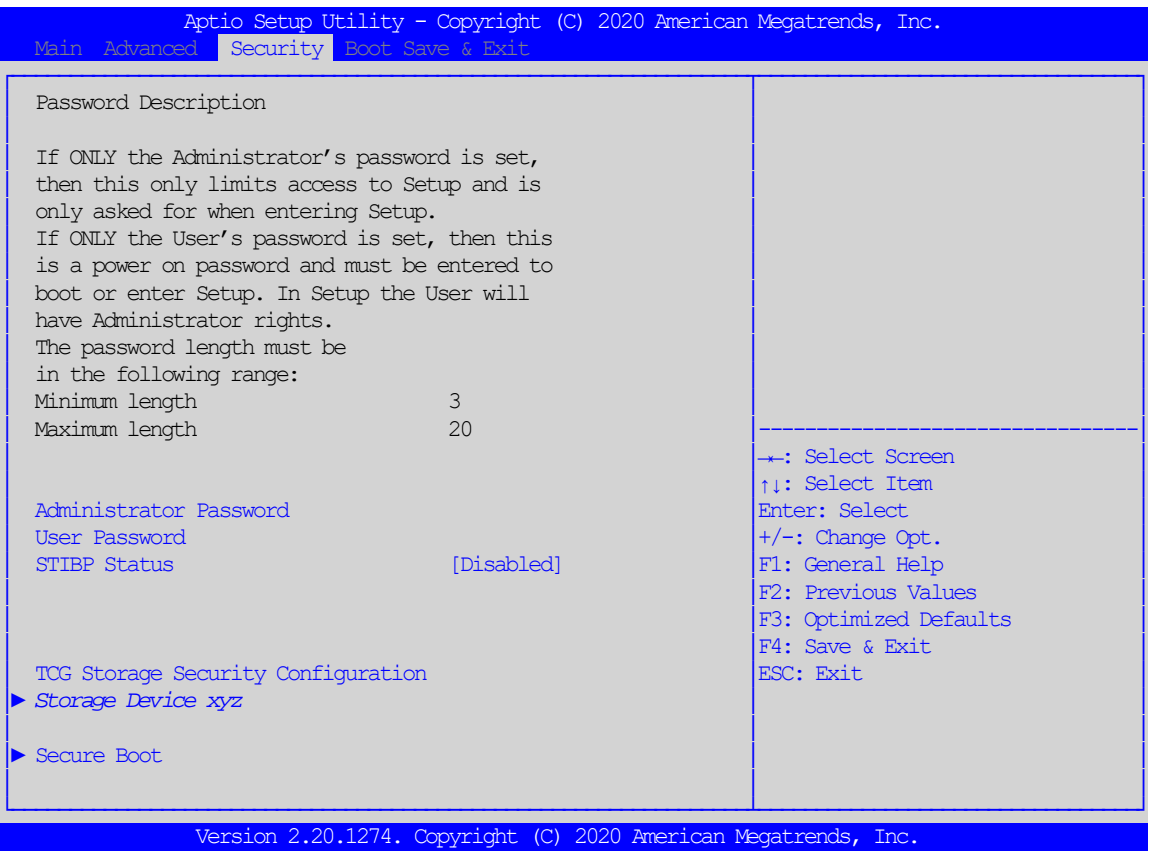

<span id="page-50-1"></span>Fig. 39: FCH Common Options

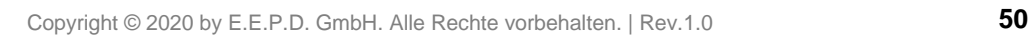

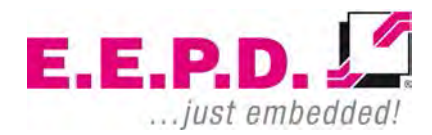

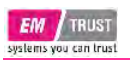

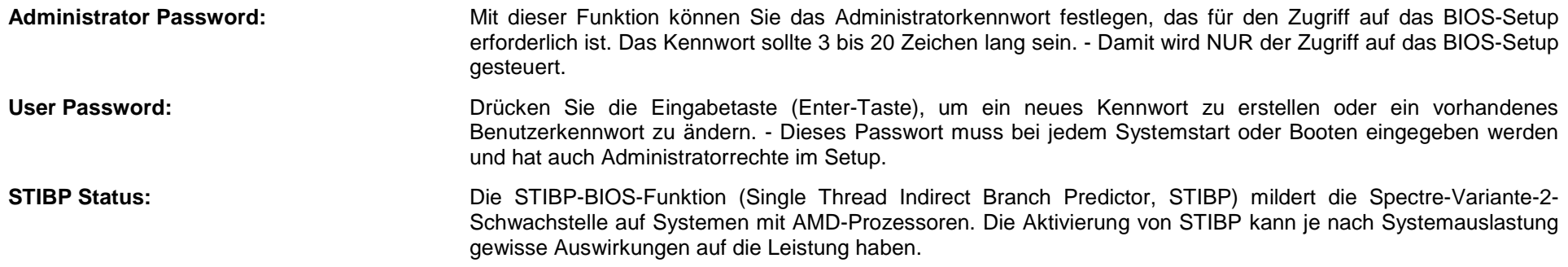

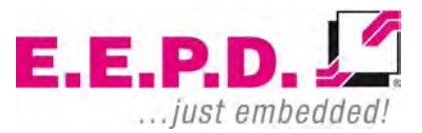

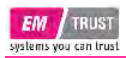

#### <span id="page-52-0"></span>**Secure Boot**

|                                                                                    | Aptio Setup Utility - Copyright (C) 2020 American Megatrends, Inc.<br>Security |                                                                                                    |
|------------------------------------------------------------------------------------|--------------------------------------------------------------------------------|----------------------------------------------------------------------------------------------------|
| System Mode                                                                        | Setup                                                                          |                                                                                                    |
| Secure Boot                                                                        | [Disabled]<br>Not. Active                                                      |                                                                                                    |
| Secure Boot Mode<br>Restore Factory Keys<br>Reset To Setup Mode<br>Exey Management | [Custom]                                                                       | -: Select Screen<br>ti: Select Item<br>Enter: Select<br>$+/-$ : Change Opt.<br>F1: General Help<br>F2: Previous Values<br>F3: Optimized Defaults<br>F4: Save & Exit<br>ESC: Exit |
|                                                                                    | Version 2.20.1274. Copyright (C) 2020 American Megatrends, Inc.                |                                                                                                    |

<span id="page-52-1"></span>Fig. 40: Secure Boot

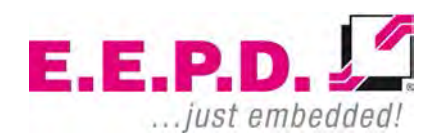

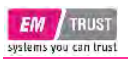

**Secure Boot**

**Secure Boot Mode:** Mit dieser Funktion können Sie den gewünschten sicheren Bootmodus für das System auswählen. Die Optionen sind Standard und Custom (Benutzerdefiniert). Wenn der sichere Boot-Modus auf Custom eingestellt ist, sind Schlüsselverwaltungsfunktionen für die Konfiguration verfügbar

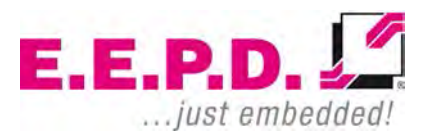

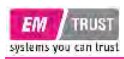

### <span id="page-54-0"></span>**Key Management**

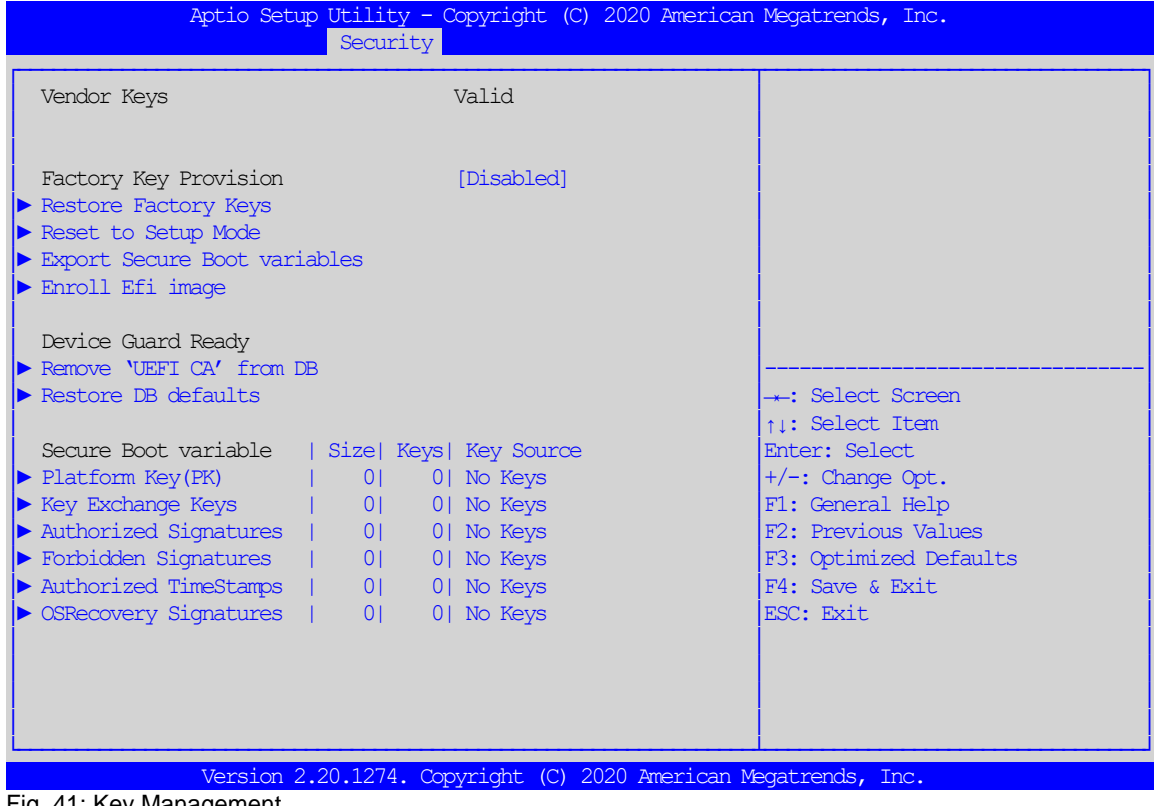

<span id="page-54-1"></span>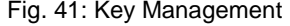

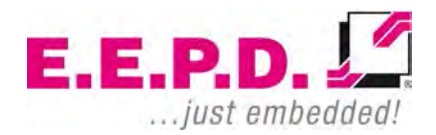

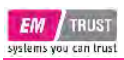

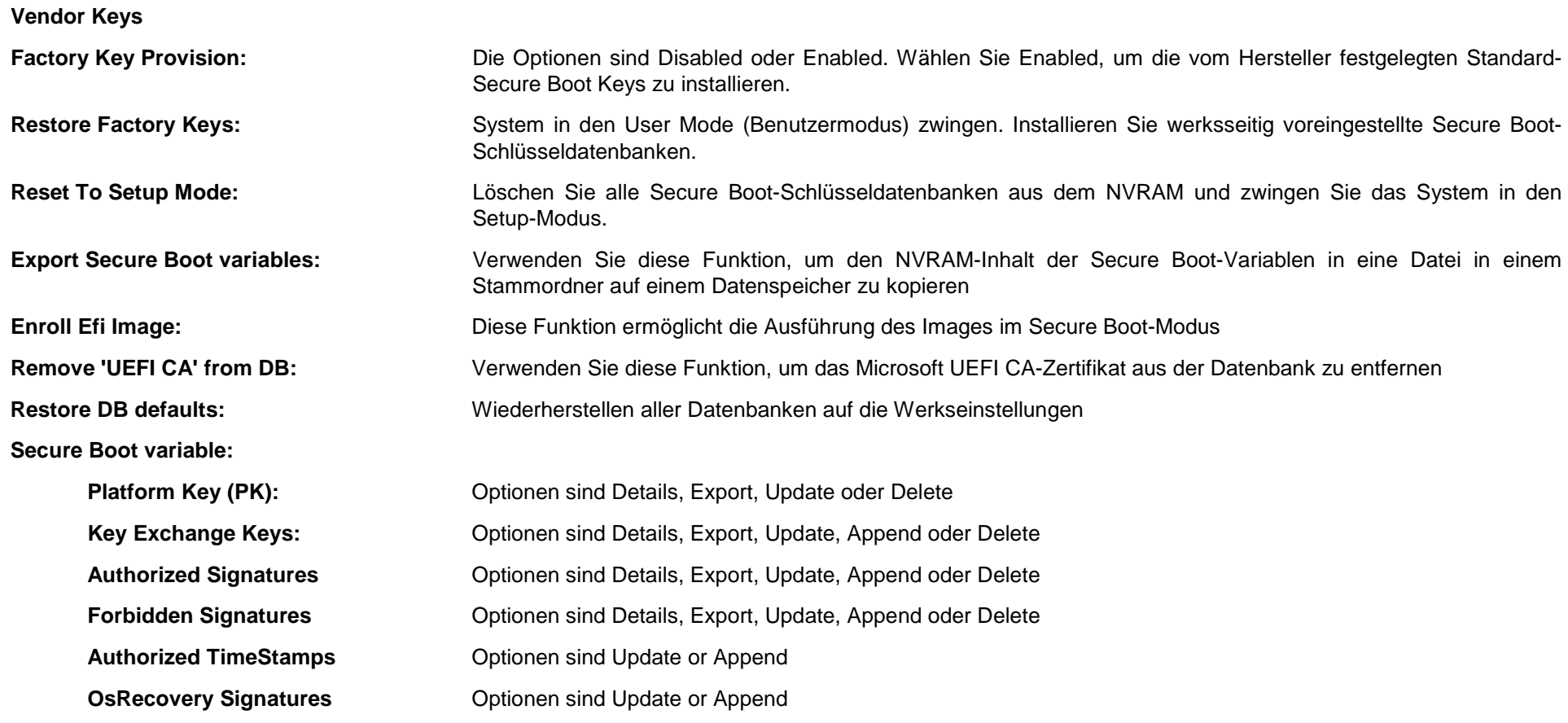

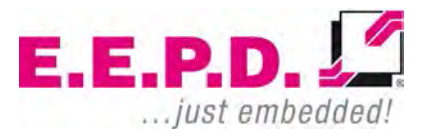

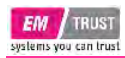

#### <span id="page-56-0"></span>**Boot Menu**

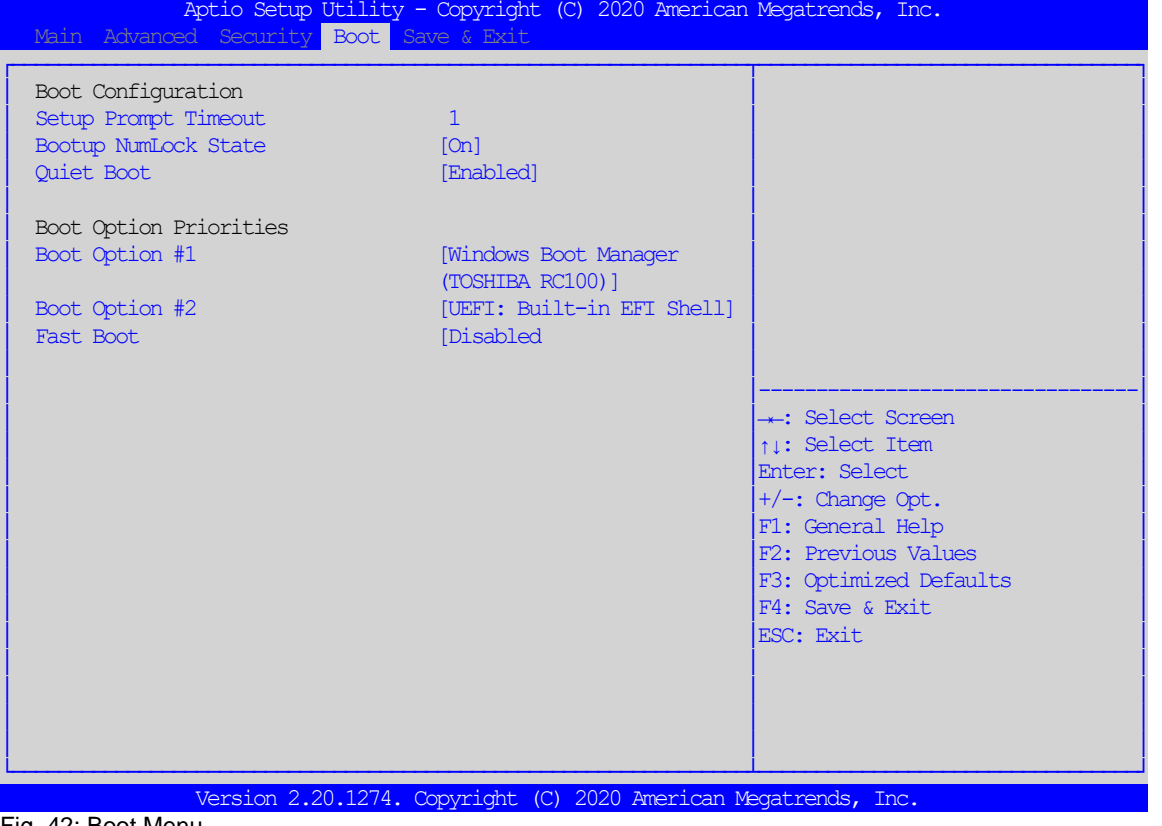

<span id="page-56-1"></span>Fig. 42: Boot Menu

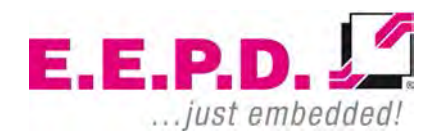

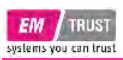

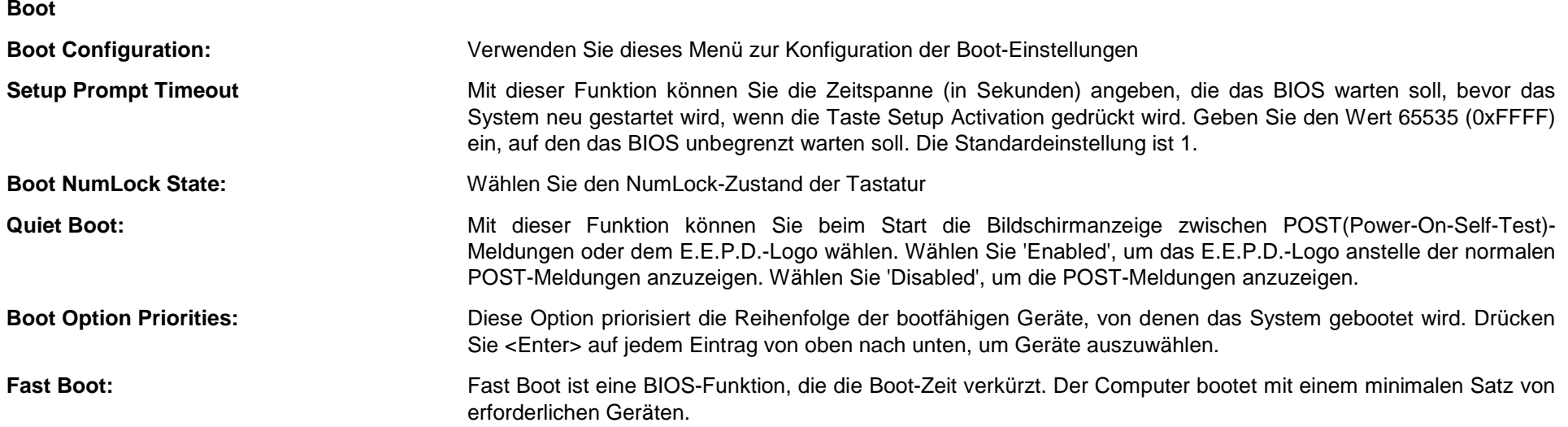

**Wenn eine der folgenden Optionen deaktiviert (disable) ist, sind sie erst nach dem Hochfahren des Betriebssystems verfügbar: SATA-Unterstützung, NVMe-Unterstützung, VGA-Unterstützung, USB-Unterstützung, Netzwerk-Stack-Treiber-Unterstützung, Umleitungsunterstützung**

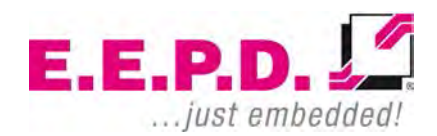

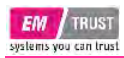

#### <span id="page-58-0"></span>**Save & Exit Menu**

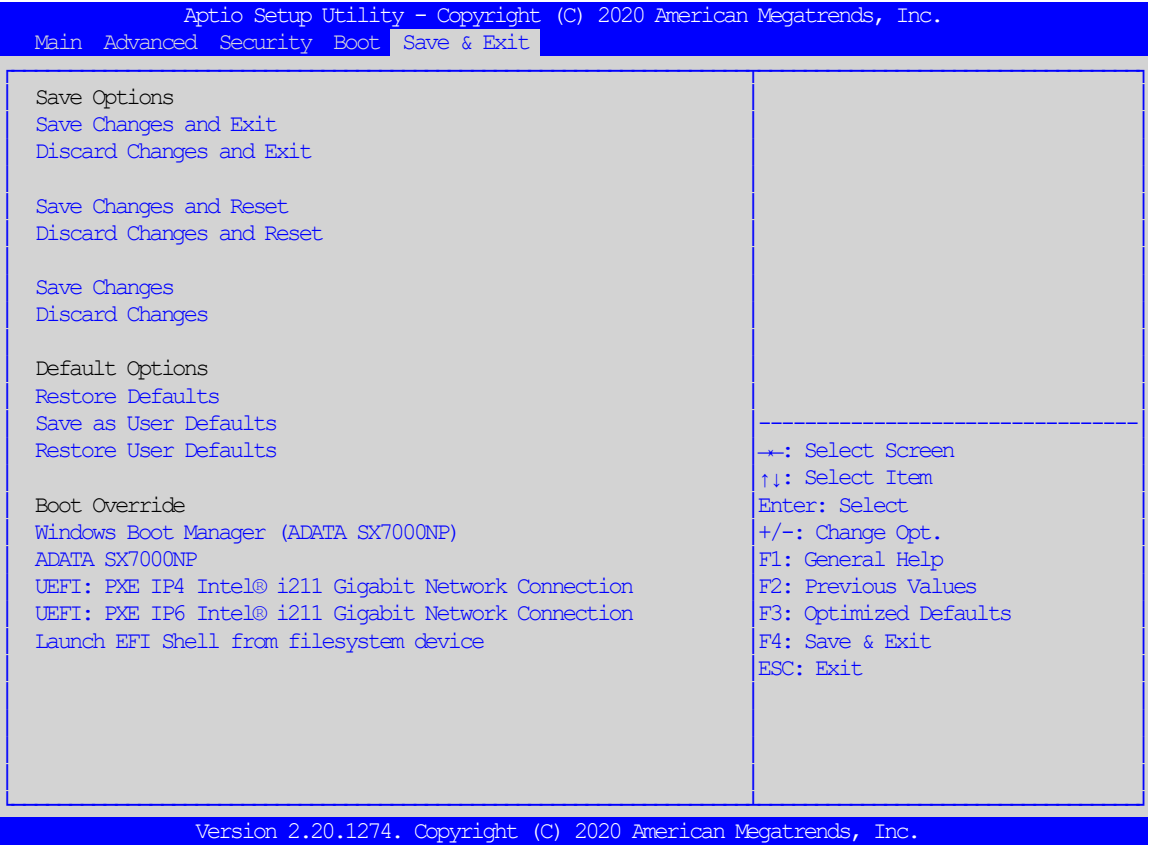

<span id="page-58-1"></span>Fig. 43: Save & Exit Menu

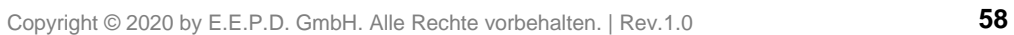

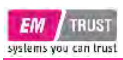

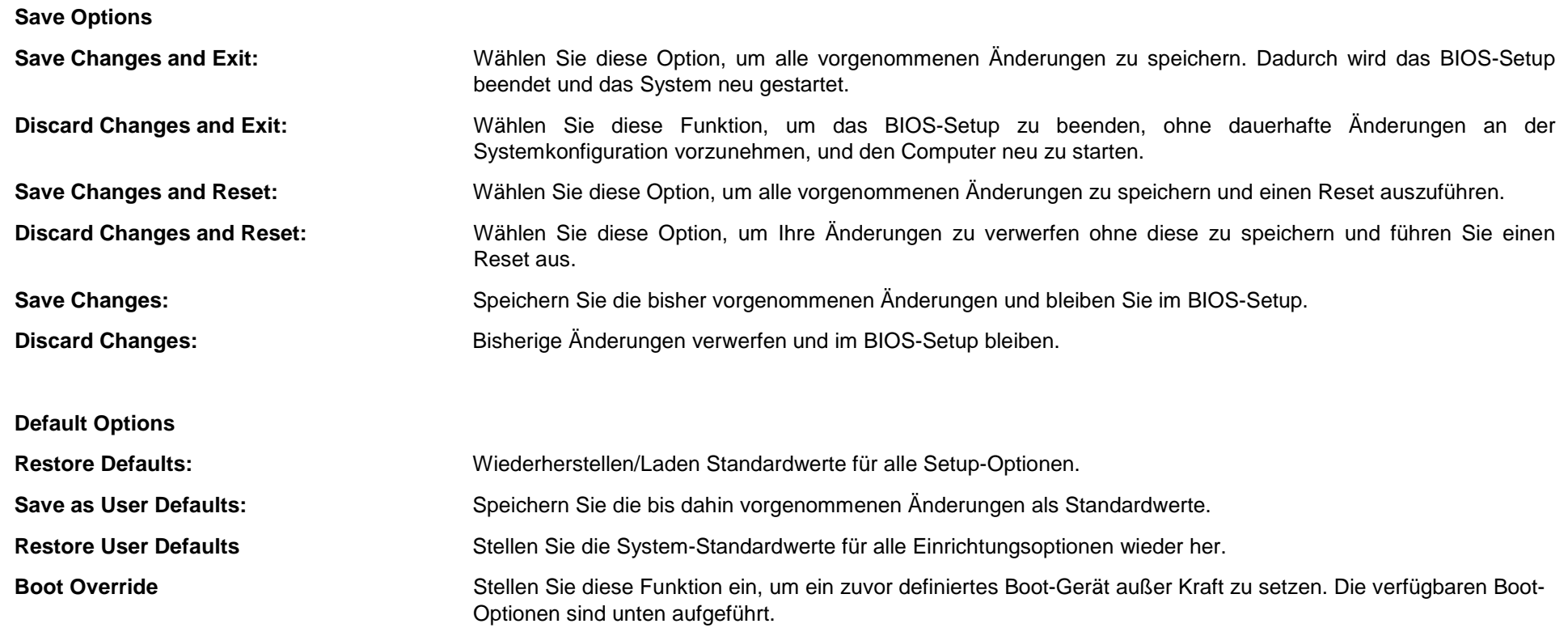

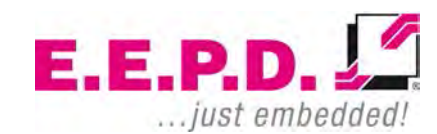

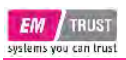

## <span id="page-60-0"></span>**Revision History**

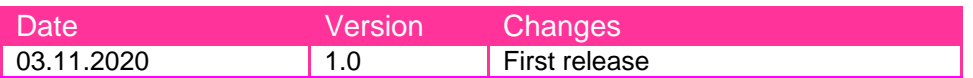

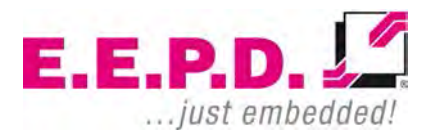

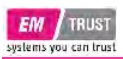

### <span id="page-61-0"></span>**Abbildungsverzeichnis**

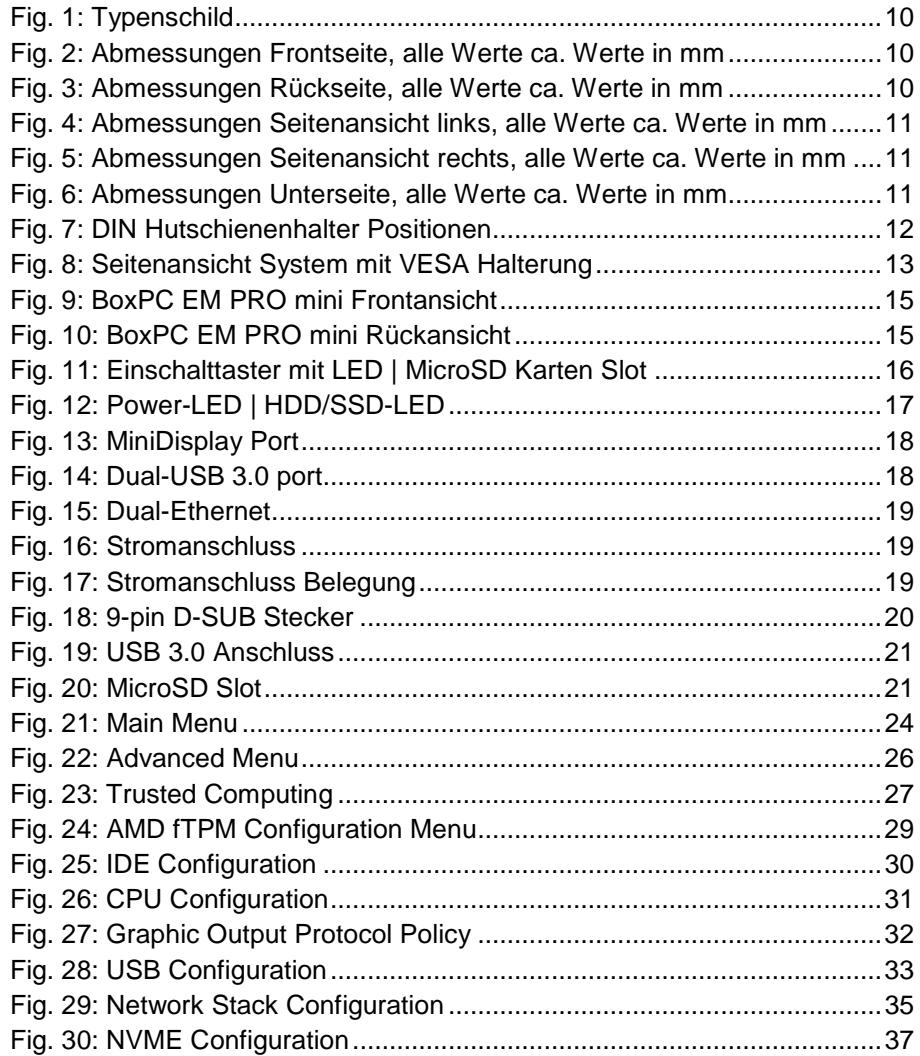

EM PRO mini **EM PRO mini** Manual – P – Revision 1

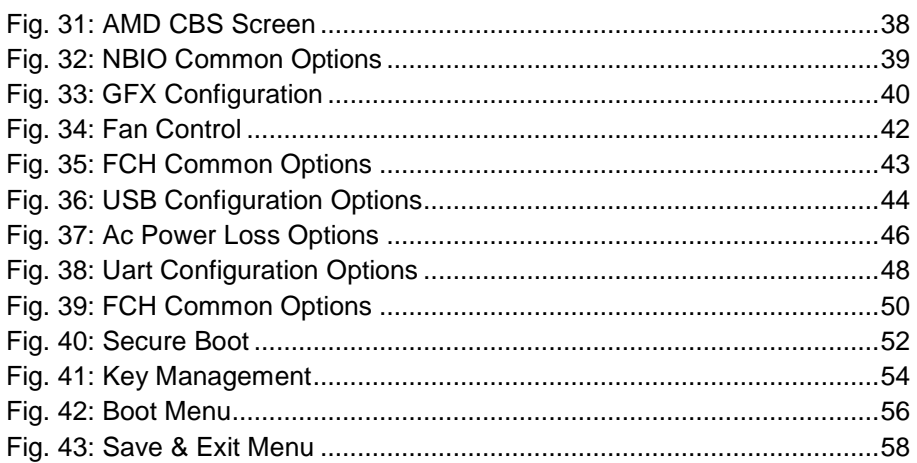

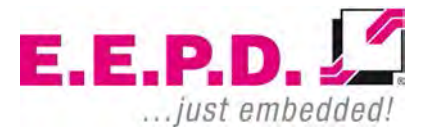

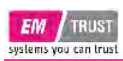

### <span id="page-62-0"></span>**Tabellenverzeichnis**

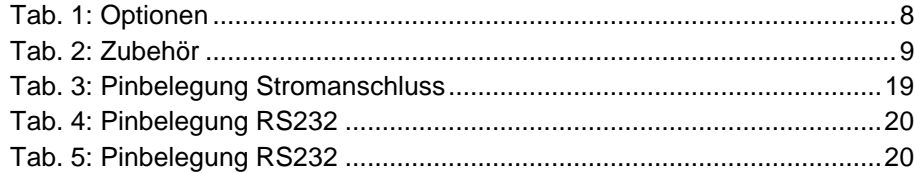

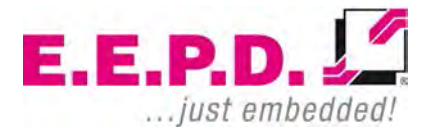

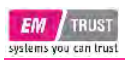

### <span id="page-63-0"></span>**Abkürzungsverzeichnis**

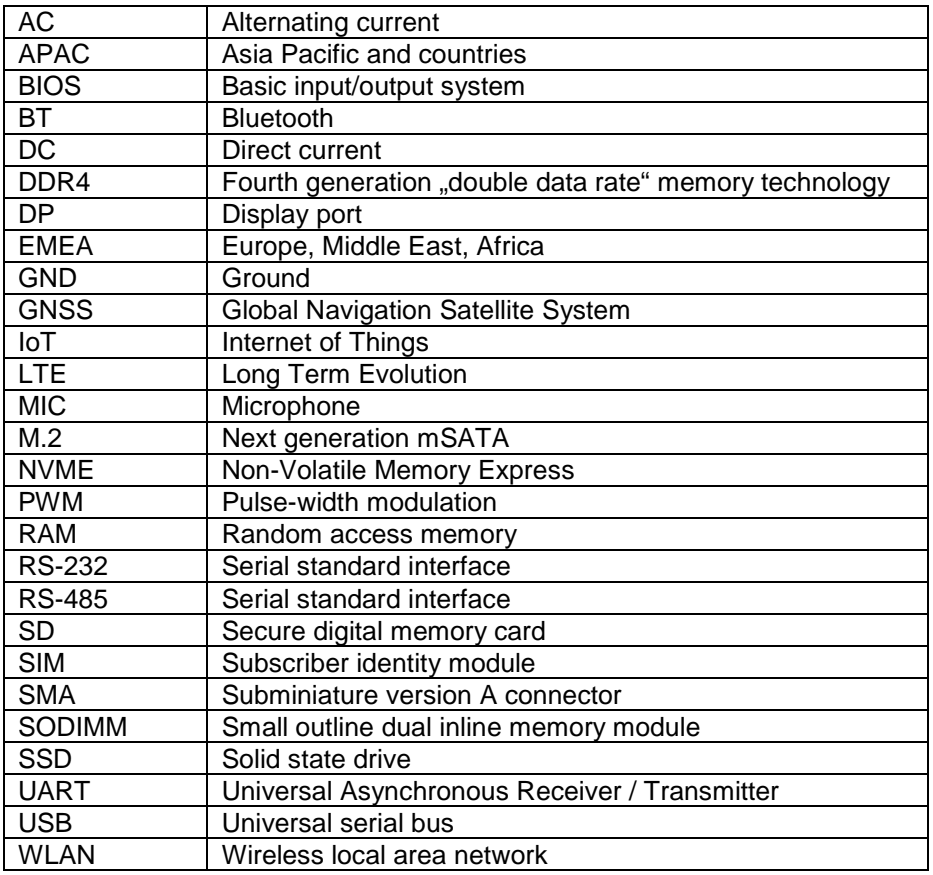

 $E.E.P.D. L''$ ... just embedded!

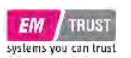

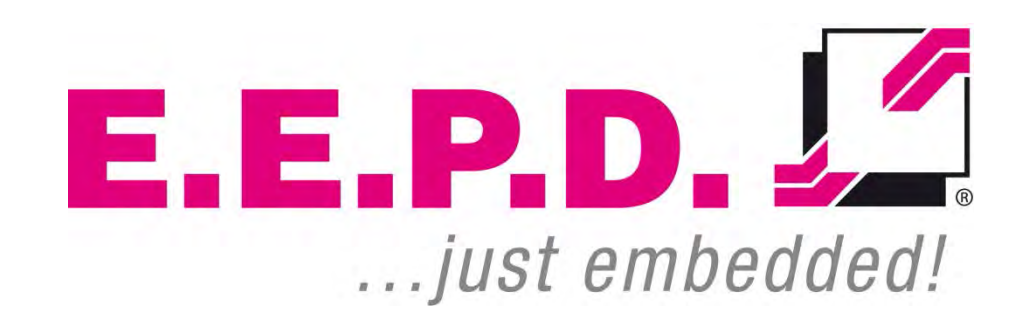

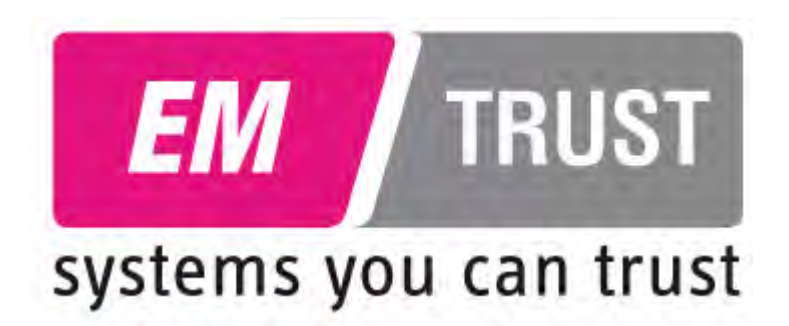

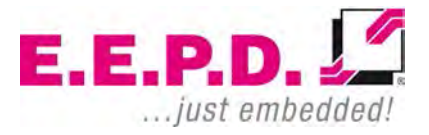

**E.E.P.D. GmbH | Gewerbering 3 | 85258 Weichs**

Copyright © 2020 by E.E.P.D. GmbH. Alle Rechte vorbehalten. | Rev.1.0